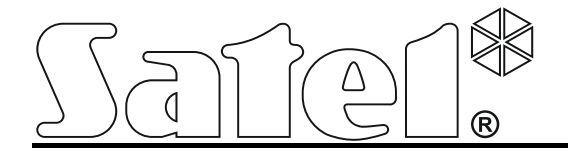

# **Módulo de alarma con comunicador GSM/GPRS MICRA**

 $\epsilon$ 

SATEL sp. z o.o. ul. Budowlanych 66 80-298 Gdańsk POLONIA tel. + 48 58 320 94 00 info@satel.pl [www.satel.eu](http://www.satel.eu/)

Versión de firmware 3.00 micra\_es 01/14

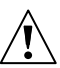

# **PRECAUCIONES**

El dispositivo debe ser instalado por especialistas cualificados.

Antes de empezar el montaje, es necesario familiarizarse con el presente manual de instrucciones.

¡Cualquier cambio, modificación o reparación no autorizados por el fabricante invalidarán sus derechos de garantía!

#### **¡ADVERTENCIA!**

No se permite conectar al módulo una batería completamente descargada (tensión inferior a 11 V en los contactos de la batería sin carga conectada). Para evitar el deterioro del equipo, es necesario cargar una batería descargada mediante el respectivo cargador.

Las baterías contienen plomo. Las baterías gastadas no deben ser tiradas, es necesario eliminarlas conforme con la legislación vigente (Directiva de la Unión Europea 91/157/EEC y 93/86/EEC).

**Debido al carácter específico de la transmisión de datos utilizando la tecnología GPRS y a los gastos potenciales involucrados, se aconseja instalar en el módulo la tarjeta SIM con un plan de tarifa que supone una transmisión de datos por lo menos de 10 MB.**

La empresa SATEL tiene como objetivo aumentar constantemente la calidad de sus productos, lo cual puede producir alteraciones en su especificación técnica y programas. La información actual referida a las modificaciones introducidas se encuentra en nuestra página web.

Visítenos en: [http://www.satel.eu](http://www.satel.eu/)

**Por la presente, la empresa SATEL sp. z o.o., declara que el presente módulo cumple con los requisitos esenciales y otras exigencias relevantes de la Directiva 1999/5/EC. Pueden consultar la declaración de conformidad en www.satel.eu/ce**

En el manual pueden aparecer los siguientes símbolos:

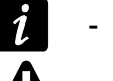

- nota;
- advertencia.

## **Cambios introducidos en la versión del firmware 3.00**

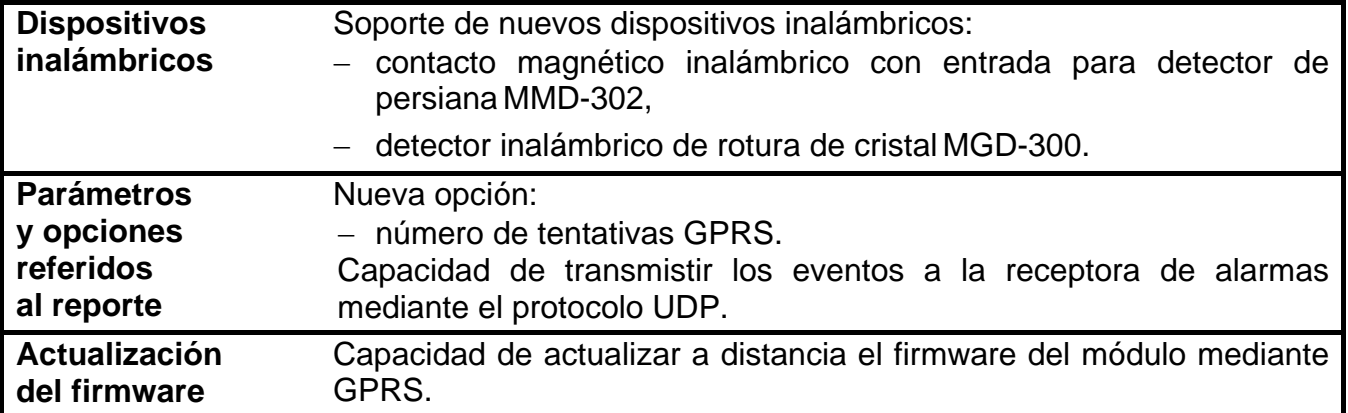

#### ÍNDICE

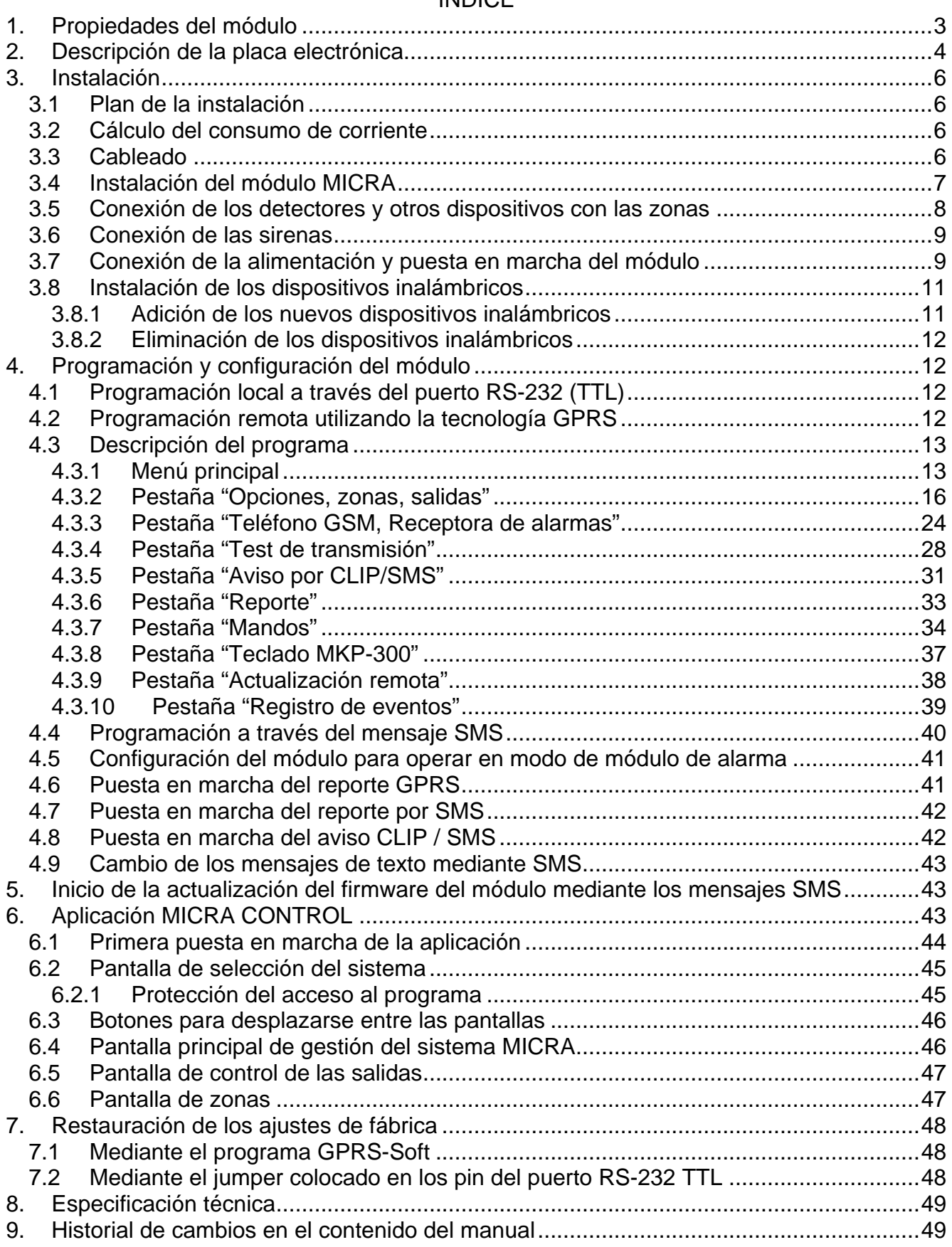

# <span id="page-4-0"></span>**1. PROPIEDADES DEL MÓDULO**

- 4 zonas cableadas programadas individualmente con operativa opcional en modo digital (NO, NC, EOL) o bien en modo analógico.
- Zona adicional inalámbrica TMP para supervisar las zonas NO o bien NC:
	- en modo de módulo de comunicación actúa como la entrada de sabotaje,
	- programable en modo de dispositivo de alarma.
- 2 salidas de relé de tipo NO o NC programables.
- Salida tipo OC actuando como el indicador de problemas de registrarse en la red GSM o bien como el indicador de armado.
- Salida de alta tensión (0,5 A) con un fusible polimérico para realizar la función de la salida de alimentación (opcionalmente, puede desempeñar una función de entrada de alimentación).
- Capacidad de controlar de las salidas de relé mediante el servicio CLIP.
- Receptor superheterodino de ondas de radio integrado.
	- gestión hasta 8 mandos 433 MHz fabricados por la empresa SATEL;
	- gestión hasta 8 detectores inalámbricos 433 MHz fabricados por la empresa SATEL;
	- gestión del teclado inalámbrico MKP-300.
- Memoria no volátil para registrar hasta 1024 eventos.
- Información sobre el estado de los dispositivos supervisados y el módulo mediante el reporte en formato Contact ID (GPRS, SMS) o bien el aviso (SMS, CLIP).
- <span id="page-4-2"></span>• Transmisión encriptada de eventos enviados utilizando la tecnología GPRS (mediante el protocolo TCP o UDP).
- Capacidad del reemplazo automático de transmisión GPRS por el mensaje SMS, en caso de problemas con la transmisión GPRS.
- Test de transmisión periódico para comprobar el funcionamiento correcto del módulo:
	- a los números de teléfono seleccionados (a través del SMS o servicio CLIP),
	- a la receptora de alarmas.
- Capacidad de generar un test de transmisión adicional:
	- después de la identificación del número de teléfono del que originó la llamada (servicio CLIP),
	- después de la recepción del comando desde el programa GPRS-SOFT.
- Capacidad de armar / desarmar el establecimiento mediante el servicio CLIP.
- Opción de verificar el estado de recursos disponibles y la validez de cuenta de la tarjeta SIM instalada en el módulo.
- Función de escucha para verificar la alarma a través del teléfono (conector para conectar el micrófono).
- <span id="page-4-1"></span>• Capacidad de gestionar de manera remota mediante la aplicación MICRA CONTROL.
- Configuración del módulo:
	- local a través del puerto RS-232 (TTL),
	- remota a través de la red GSM (tecnología GPRS),
	- remota a través del mensaje SMS.
- <span id="page-4-3"></span>• Capacidad de actualizar a distancia el firmware del módulo utilizando el GPRS (módulos con el teléfono GSM u-blox LEON-G100 integrado).
- Indicador del nivel de la señal GSM recibida por el teléfono móvil industrial y un indicador de problemas relacionados con el inicio de sesión en la red GSM.
- Reinicio automático del módulo.
- Fuente de alimentación conmutada de eficiencia de 2 A con la protección contra cortocircuito, equipada con el sistema de control del estado de la batería y de la desconexión de la batería descargada.
- Alimentado por la tensión 18 V AC (±10%).
- <span id="page-5-0"></span>• Tensión de alimentación nominal 12 V.

# **2. DESCRIPCIÓN DE LA PLACA ELECTRÓNICA**

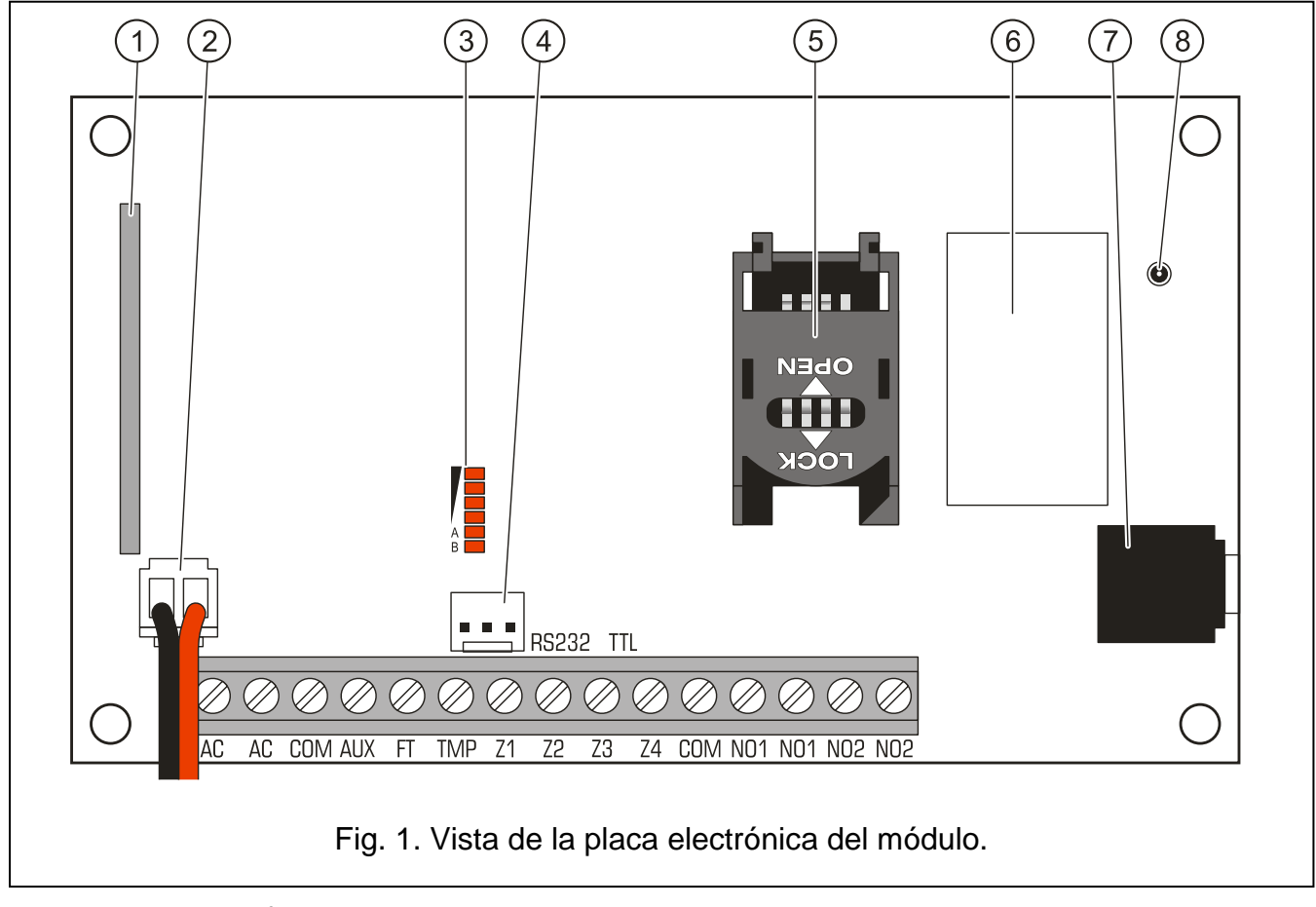

<span id="page-5-1"></span>Leyendas para la figura [1:](#page-5-1)

- 1 **receptor superheterodino** de alta sensibilidad, inmune a las señales no esenciales.
- 2 **conductos para conectar la batería**.
- 3 **diodos LED** para indicar el estado del módulo. El diodo A parpadea cuando la transmisión GPRS se está realizando. El diodo B parpadea cuando el mensaje SMS está siendo enviado o el módulo está realizando la llamada (test de transmisión CLIP). Los demás diodos indican con su encendido el nivel de la señal recibida por el teléfono GSM. El parpadeo simultáneo de los diodos A y B indica el inicio de sesión en la red. Cuando el inicio de sesión en la red GSM no ha sido exitoso, el parpadeo de los demás diodos informa sobre los fallos (ver: fig. [2\)](#page-6-0).
- 4 **puerto RS-232 (estándar TTL)** para la programación local mediante el programa GPRS SOFT (es posible realizar la conexión a través de los cables incluidos en el juego fabricado por la empresa SATEL y designado con la referencia DB9FC/RJ-KPL).
- 5 **slot para la tarjeta SIM.** No es recomendable ingresar la tarjeta SIM al slot antes de programar en el módulo el código PIN de la tarjeta (si la tarjeta requiere introducir el código PIN). Si los códigos de eventos deben ser enviados utilizando la tecnología GPRS, el servicio GPRS tiene que ser activado en la tarjeta instalada en el módulo.
- 6 **teléfono GSM industrial**.
- <span id="page-6-1"></span>7 - **conectar para conectar el micrófono.** El micrófono posibilita la función de escucha de los sonidos provenientes del establecimiento supervisado (se recomienda conectar un micrófono electret, p.ej., un típico micrófono para ordenador).
- 8 **conector para conectar la antena**. Tenga cuidado a la hora de conectar la antena para no deteriorar el conector.

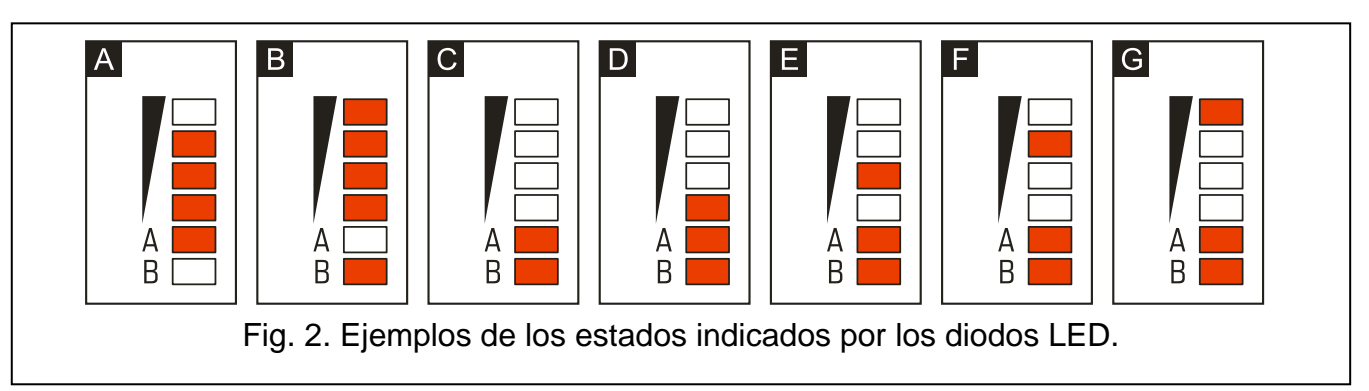

<span id="page-6-0"></span>Leyenda para la figura [2:](#page-6-0)

- **A** (diodo A parpadea, los demás iluminados) la transmisión GPRS se está realizando; nivel de señal: 3.
- **B** (diodo B parpadea, los demás iluminados) el mensaje SMS está siendo enviado o el módulo está realizando la llamada (test de transmisión CLIP); nivel de señal: 4.
- **C** (diodos parpadean) el inicio de sesión en la red GSM.
- **D** (diodos parpadean) el inicio de sesión en la red GSM no ha sido exitoso; falta tarjeta SIM.
- **E** (diodos parpadean) el inicio de sesión en la red GSM no ha sido exitoso; falta código PIN.
- **F** (diodos parpadean) el inicio de sesión en la red GSM ha fracasado; código PIN incorrecto.
- **G** (diodos parpadean) el inicio de sesión en la red GSM ha fracasado; la tarjeta ha sido bloqueada después de tres tentativas de introducir un código PIN correcto (es necesario utilizar el código PUK para desbloquear la tarjeta).

Descripción de los contactos:

- **AC** entrada de alimentación (18 Vcc ±10%).
- **COM** masa.
- **AUX** salidas de alimentación / entrada de alimentación (12 V DC ±15%).
- **FT** salida tipo OC (cortocircuitada a tierra en estado activo) para operar como un indicador de problemas con el inicio de sesión en la red GSM (se activa aprox. 2 minutos después de que aparezca un fallo) o bien operar como un indicador de armado (después de activar la opción SALIDA FT INDICA ARMADO). El problema al iniciar la sesión en la red GSM puede ser causado por:
	- la inaccesibilidad de la red GSM (fuera de cobertura),
	- la falta o el deterioro de la antena,
	- la introducción de código PIN incorrecto,
	- la falta de tarjeta SIM.

Alguna información adicional puede ser proporcionada por los diodos LED instalados en la placa base (ver: fig. [2\)](#page-6-0).

- **NO1** contacto de salida de relé 1.
- <span id="page-7-0"></span>**NO2** - contacto de salida de relé 2.

## **3. INSTALACIÓN**

**Todas las conexiones eléctricas deben ser realizadas con la alimentación desconectada.**

**Antes de conectar la alimentación (fuente de alimentación, voltaje alterno desde el transformador), es preciso finalizar todas las labores de instalación.**

Las siguientes herramientas serán útiles durante la instalación:

- destornillador plano 2.5 mm,
- destornillador Phillips,
- alicates de precisión,
- alicates boca plana,
- taladradora con conjunto de taladros.

#### <span id="page-7-1"></span>**3.1 PLAN DE LA INSTALACIÓN**

Si el módulo debe ser un componente del sistema de alarma, la instalación tiene que ser precedida por la preparación del plan de arreglo en el establecimiento de todos los dispositivos que formarán parte del sistema de alarma: módulo MICRA, detectores, teclados y sirenas.

#### <span id="page-7-2"></span>**3.2 CÁLCULO DEL CONSUMO DE CORRIENTE**

Antes de proceder a la instalación, es preciso sumar todas las corrientes consumidas por los dispositivos que debe ser alimentadas mediante el módulo (en el cálculo se debe tener en cuenta la corriente de carga de baterías). La suma de estas corrientes no puede exceder la capacidad de salida de corriente de la batería. Si la suma de corrientes supera la capacidad de la batería del módulo, es necesario emplear una unidad de alimentación adicional.

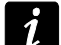

*Cuando planificamos la conexión de los dispositivos con la salida de alimentación, debemos recordar que la suma de corrientes consumidas por estos dispositivos no puede exceder la capacidad máxima de carga de esta salida.*

#### <span id="page-7-3"></span>**3.3 CABLEADO**

Para realizar las conexiones, es recomendable emplear un cable no apantallado (no se aconseja utilizar el [cable](http://es.wikipedia.org/wiki/Cable) de par trenzado – UTP, STP, FTP). La sección de los cables de alimentación debe tener dimensión suficiente a fin de que el descenso de tensión entre la fuente de alimentación y el dispositivo alimentado no exceda 1 V con respecto a la tensión de salida.

Al pasar los cables, es imprescindible guardar una distancia apropiada entre los conductos de baja tensión y los conductos de alimentación 230 V AC. Hay que evitar que los cables de señal estén situados paralelamente a los cables de alimentación 230 V AC, o en su vecindad próxima.

## <span id="page-8-0"></span>**3.4 INSTALACIÓN DEL MÓDULO MICRA**

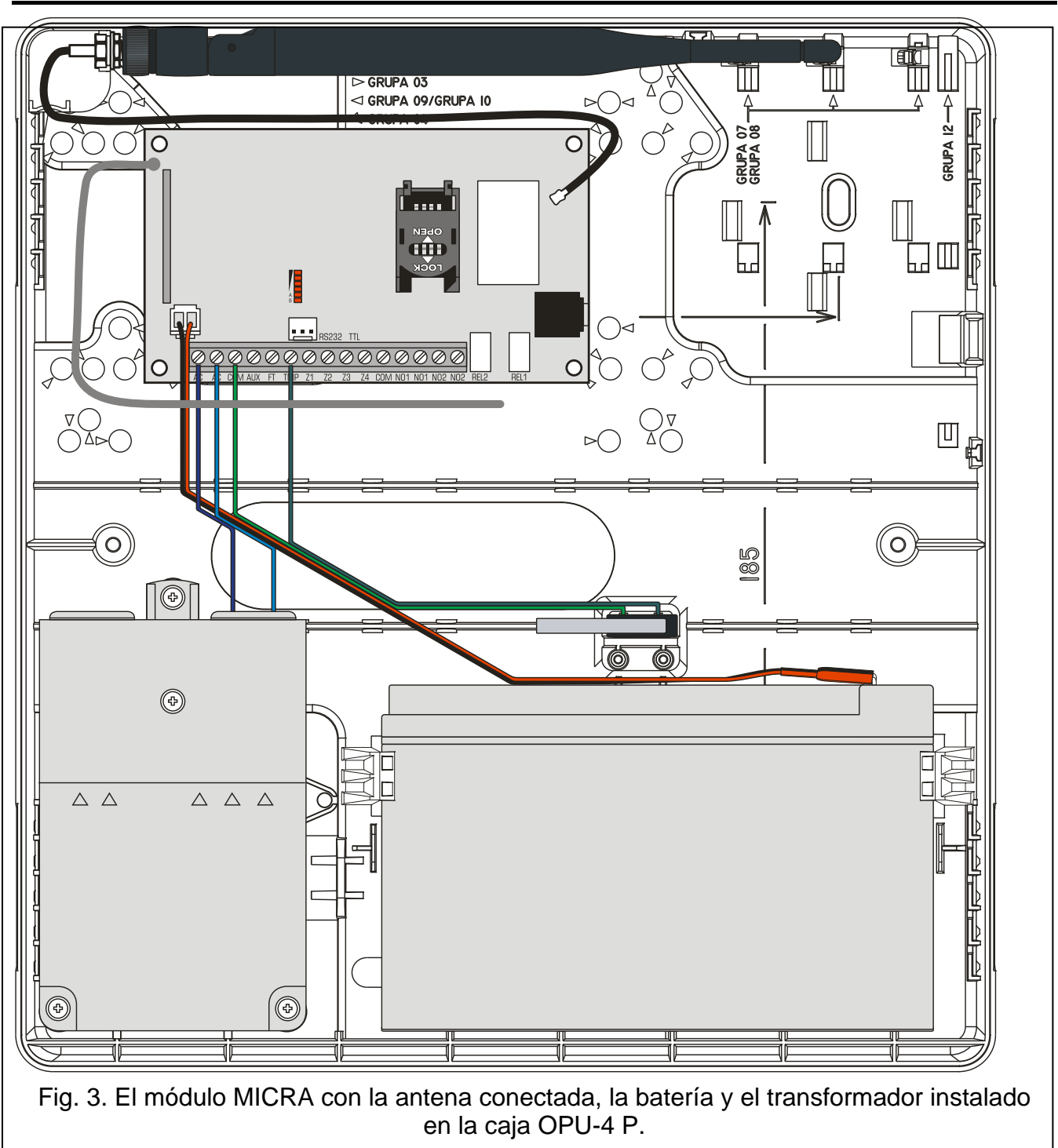

### **La placa madre de la central contiene los componentes electrónicos sensibles a las descargas electrostáticas.**

El módulo MICRA debe ser instalado en los locales cerrados, con un nivel de humedad del aire normal. El lugar de instalación debe impedir el acceso de las personas no autorizadas. Al seleccionar el lugar de montaje, es conveniente tomar en consideración que las paredes gruesas, las paredes de metal, etc. reducirán el nivel de la señal radio. No se recomienda el montaje en la vecindad de las instalaciones electrónicas porque puede afectar negativamente al funcionamiento del dispositivo.

En este lugar de instalación, el circuito de alimentación 230 V AC de la central debe ser permanente (no desconectado) con una toma de tierra.

## <span id="page-9-0"></span>**3.5 CONEXIÓN DE LOS DETECTORES Y OTROS DISPOSITIVOS CON LAS ZONAS**

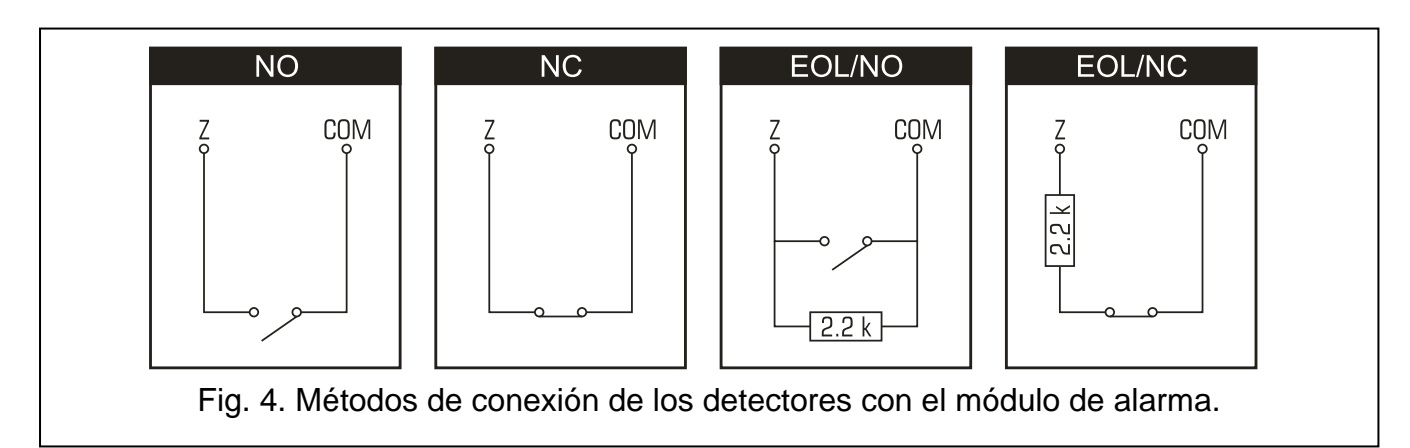

<span id="page-9-1"></span>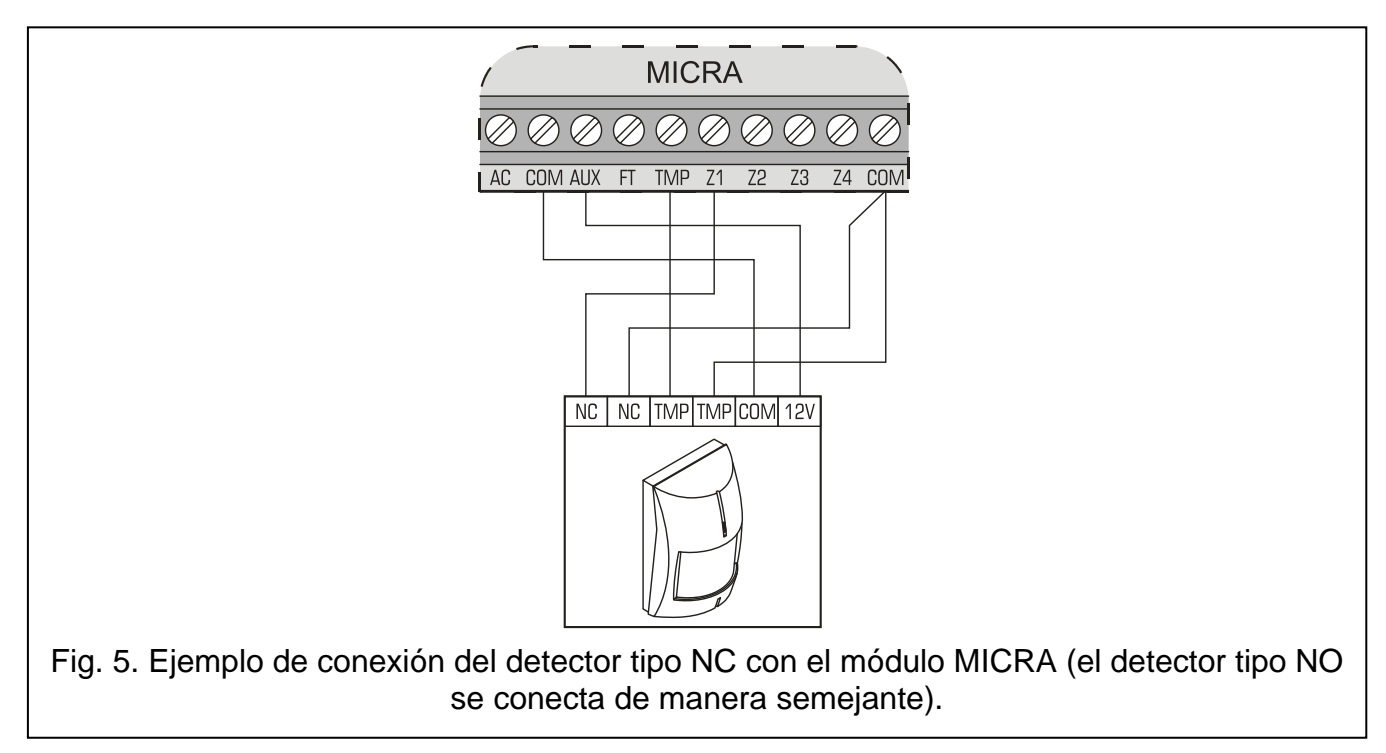

Las zonas del módulo puede operar como:

- digitales tipo NC para supervisar los dispositivos con los contactos normalmente cerrados,
- digitales tipo NO para supervisar los dispositivos con los contactos normalmente abiertos,
- digitales tipo EOL [únicamente en modo de dispositivo de alarma] para supervisar los dispositivos con los contactos normalmente abiertos o bien cerrados, cuando la resistencia 2,2 kΩ está utilizada,
- analógicas [únicamente en modo de módulo de comunicación] para supervisar las señales analógicas desde los dispositivos utilizados en la automatización (medición de temperatura, presión, rotación, etc.).

Los dispositivos conectados con las zonas pueden ser alimentados directamente desde el módulo (salidas AUX) o bien desde la fuente de alimentación adicional. La selección de la fuente de alimentación debería condicionarse a la estimación previa del consumo de corriente.

## <span id="page-10-0"></span>**3.6 CONEXIÓN DE LAS SIRENAS**

Para controlar la sirena, es necesario emplear las salidas de relé. El modo de alimentar la sirena debería condicionarse a la estimación previa del consumo de corriente. La sirena puede ser alimentada desde la salida AUX del módulo, si el consumo de corriente en la sirena no puede exceder la capacidad máxima de carga de esta salida.

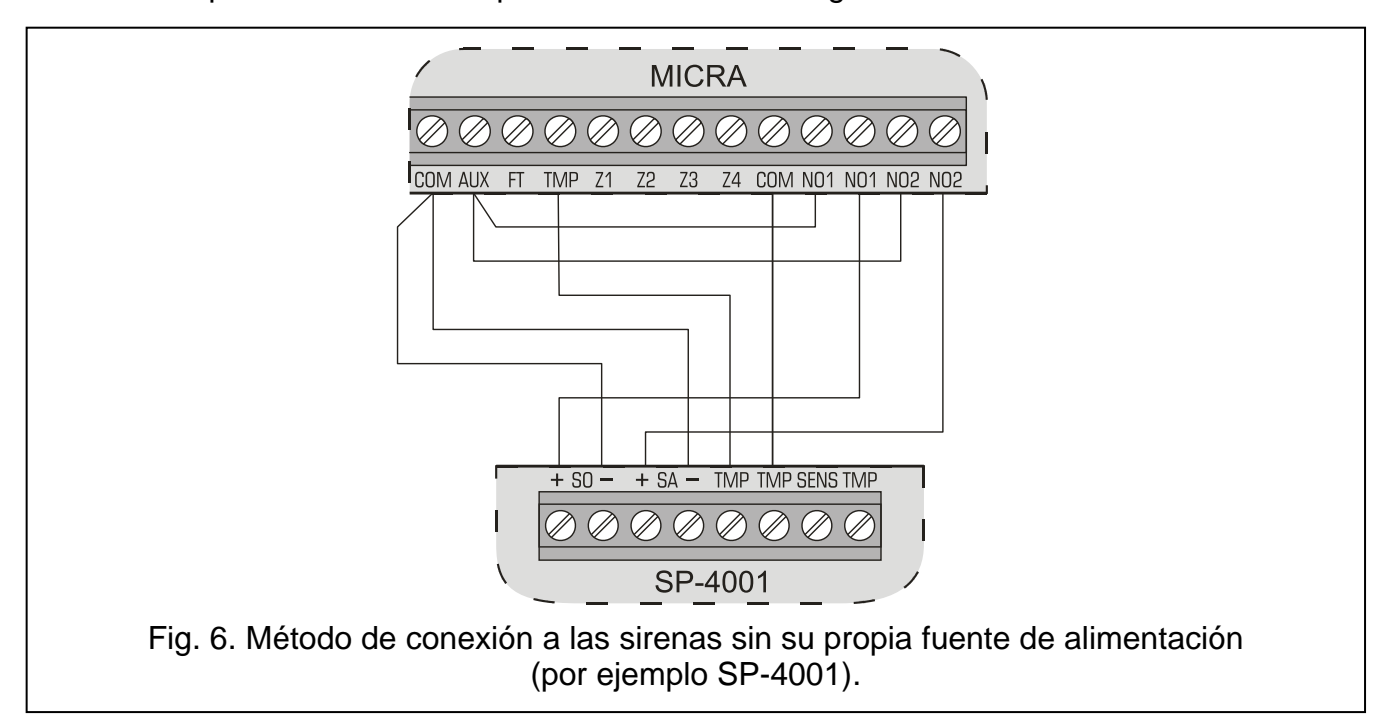

#### <span id="page-10-1"></span>**3.7 CONEXIÓN DE LA ALIMENTACIÓN Y PUESTA EN MARCHA DEL MÓDULO**

**No se recomienda conectar la alimentación del dispositivo cuando la antena no está conectada.**

**No se puede conectar a un transformador dos dispositivos con unidad de fuente de alimentación.**

**Antes de conectar el transformador al circuito del cual será alimentado, es necesario desactivar el voltaje en este circuito.**

**Está prohibido conectar una batería completamente descargada al módulo (la tensión sobre los contactos de la batería sin carga conectada no puede ser inferior a 11 V). Para evitar el deterioro del equipo, es imprescindible cargar previamente la batería empleando un cargador adecuado.**

Los módulos MICRA requieren la tensión alterna 18 V (±10%). Se recomienda utilizar el bobinado secundario del transformador. Se aconseja emplear un transformador de potencia mínima 40 VA. El transformador debe estar conectado constantemente con la alimentación de red 230 V AC. Por lo tanto, antes de proceder a los trabajos de cableado, es importante familiarizarse con la instalación eléctrica del establecimiento. Para la alimentación, es necesario elegir un circuito en el que la tensión estará presente permanentemente. Este circuito debe ser protegido por una protección apropiada. Es necesario informar al propietario o al usuario del sistema de seguridad sobre el método de desconectar el transformador de la alimentación de red (p.ej., indicando el fusible que protege el circuito de alimentación del módulo).

La batería de plomo ácido 12 V / 7 Ah debe ser conectada con el módulo MICRA como la alimentación de reserva.

*Si la tensión de la batería desciende por debajo de 11 V durante un período de tiempo*   $\boldsymbol{i}$ *superior a 12 minutos (3 pruebas de batería), el módulo puede indicar que la batería está averiada. Después de que la tensión disminuya alrededor de 10.5 V, la batería se desconectará.*

El procedimiento para poner en marcha del módulo, es el siguiente:

- 1. Asegurase que la antena está conectada con el conector en la placa electrónica.
- 2. Desconectar la alimentación en el circuito 230 V AC con el que está conectado el transformador.
- 3. Conectar los conductos de tensión alterna 230 V con los contactos del bobinado primario del transformador.
- 4. Conectar los contactos del bobinado secundario del transformador con los conductores AC en la placa base del módulo.
- 5. Conectar la batería con los cables adecuados (rojo con el positivo de la batería, negro con el negativo de la batería). **El módulo no se iniciará después de haber conectado la batería misma.** No se recomienda cortar los extremos de los cables de la batería.
- 6. Activar la alimentación 230 V AC en el circuito, con el que está conectado el transformador. El módulo se activará.
- *La secuencia de activación de alimentación mencionada antes (primero la batería*   $\boldsymbol{i}$ *y luego la tensión alterna 230 V) permitirá un funcionamiento correcto de la unidad de fuente de alimentación y del sistema de protección de circuitos eléctricos, evitando así los deterioros que pueden ser causados por los posibles errores de la instalación. Si hay situación donde la alimentación tiene que ser desconectada totalmente, primeramente desconecte la tensión alterna y luego la batería.*
- 7. Conectar el ordenador con el puerto RS-232 (TTL) del módulo (ver: capítulo ["Programación local a través del puerto RS-232 \(TTL\)"](#page-13-2)).
- 8. Activar la alimentación del módulo.

<span id="page-11-0"></span>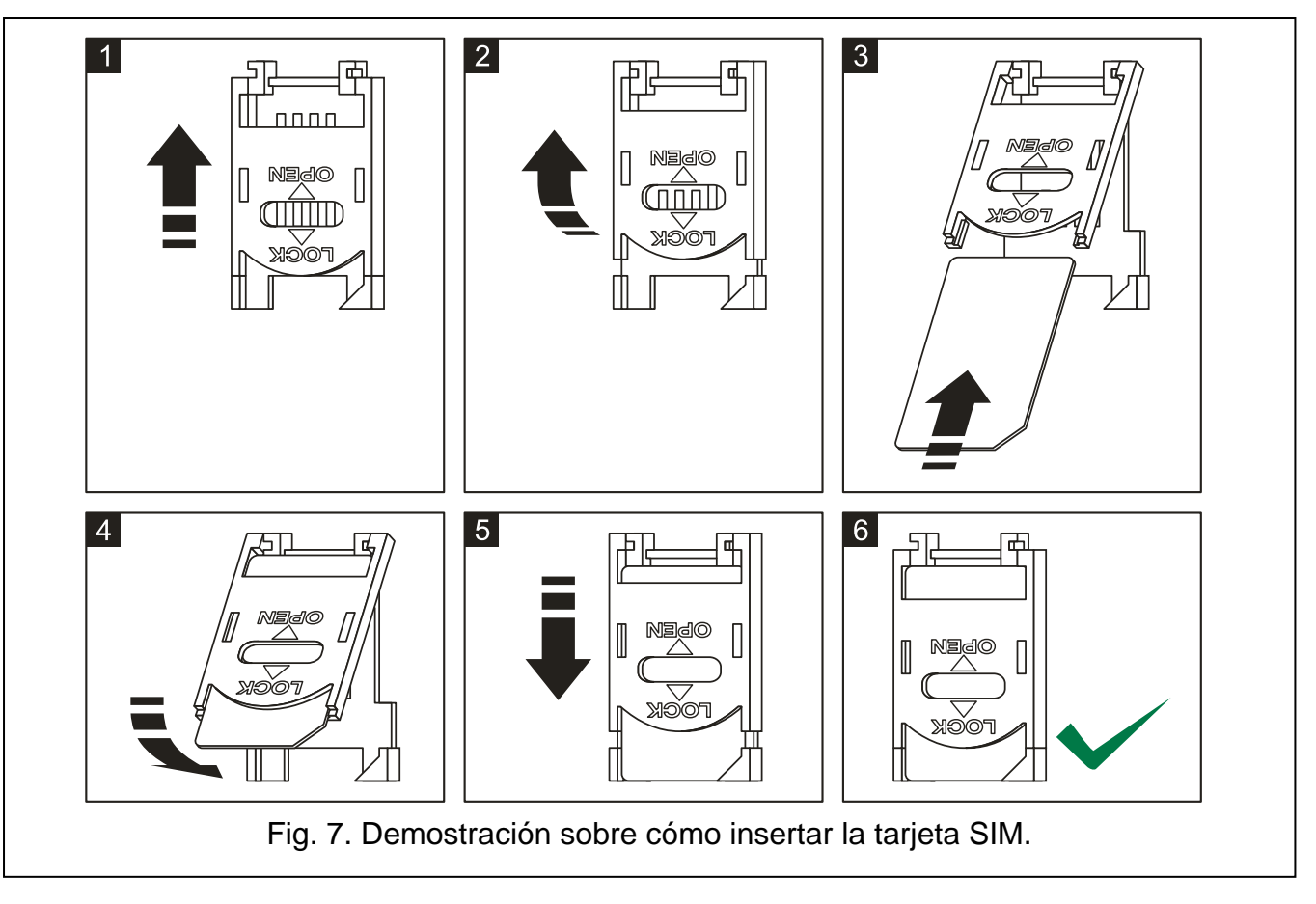

- 9. Utilizando el programa GPRS-SOFT definir el código PIN de la tarjeta SIM (si la tarjeta requiere introducir el código PIN), que se instalará en el módulo.
- 10.Desactivar la alimentación del módulo.
- 11.Introducir la tarjeta en el slot (ver: fig. [7\)](#page-11-0).
- 12.Activar la alimentación del módulo. El inicio de sesión del teléfono GSM puede durar un par de minutos.
- *Si el código PIN de la tarjeta SIM es incoherente con el código introducido en*   $\boldsymbol{i}$ *los ajustes del módulo, los diodos LED incorporados en la placa base informarán sobre tal situación (ver: fig. [2](#page-6-0) ejemplo F). La siguiente tentativa de ingresar el código PIN se realizará después de 30 segundos. Después de la tercera tentativa de introducir un código PIN, la tarjeta SIM se bloqueará. Para entrar el código PUK y desbloquear la tarjeta SIM, es preciso retirar e insertarla en el teléfono móvil.*

### <span id="page-12-0"></span>**3.8 INSTALACIÓN DE LOS DISPOSITIVOS INALÁMBRICOS**

La instalación los dispositivos inalámbricos solamente puede comenzar después de activar el módulo, cuando es posible comprobar la calidad de comunicación entre los dispositivos inalámbricos y el módulo. Si la transmisión desde el lugar de montaje previsto no logra llegar al módulo, es preciso elegir otra localización de instalación. A veces sólo hace falta mover el dispositivo a otra ubicación a varios centímetros para que el módulo reciba de manera correcta las transmisiones. Sólo entonces será posible instalar el dispositivo de forma permanente.

El módulo MICRA gestiona:

1. detectores inalámbricos:

- − detector de humo y temperatura MSD-300,
- − detector pasivo inalámbrico MPD-300,
- − conecto magnético MMD-300,
- <span id="page-12-3"></span>− **contacto magnético inalámbrico con entrada para detector de persiana** MMD-302,
- <span id="page-12-2"></span>− detector de inundación MFD-300,
- − detector inalámbrico de rotura de cristal MGD-300.
- <span id="page-12-4"></span>2. teclado inalámbrico MKP-300:

Es necesario registrar los dispositivos inalámbricos mediante el programa GPRS-SOFT.

## <span id="page-12-1"></span>**3.8.1 ADICIÓN DE LOS NUEVOS DISPOSITIVOS INALÁMBRICOS**

#### **Detectores inalámbricos**

Los detectores inalámbricos se añaden en la pestaña "Opciones, zonas, salidas" en la tabla "Zonas inalámbricas":

- 1. Hacer clic con el puntero del ratón sobre uno de los campos al lado del detector que queremos añadir.
- 2. Hacer clic sobre el botón "Nuevo detector". Se abrirá la ventana "Nuevo detector Zn", donde n significa el número de zona (Z6 – Z13).
- 3. De acuerdo con el comando presentado en la ventana, cerrar y abrir la protección antisabotaje del detector.
- 4. En la ventana se visualizará un comando para confirmar que el tipo y el número de serie del detector ha sido leído. Hacer clic sobre el botón "OK". La ventana se cerrará y los datos se presentarán en los campos convenientes.

<span id="page-13-4"></span>

*Es necesario verificar, si el número de serie leído por el módulo es conforme con el número del detector añadido.*

- 5. Introducir el nombre del detector en el campo "Nombre".
- 6. Guardar los datos en el módulo.

## **Teclado inalámbrico**

El teclado MKP-300 se añade en la pestaña "Teclado MKP-300":

- 1. Hacer clic sobre el botón "Registrar".
- 2. Se abrirá la ventana "Teclado MKP-300" donde se presentará el comando para abrir la protección antisabotaje del teclado. Después de ejecutar está actividad, hacer clic sobre el botón "OK".
- 3. Después de recibir la transmisión por el módulo, el teclado se registrará en el sistema.
- 4. Guardar los datos en el módulo.

### <span id="page-13-0"></span>**3.8.2 ELIMINACIÓN DE LOS DISPOSITIVOS INALÁMBRICOS**

#### **Detectores inalámbricos**

- 1. Seleccionar en la pestaña "Opciones, zonas, salidas" en la tabla, cualquier campo correspondiente al detector dado, y después hacer clic sobre el botón "Eliminar detector".
- 2. Guardar los cambios en el módulo.

### **Teclado inalámbrico**

- 1. Seleccionar el número de serie del detector en la pestaña "Teclado MKP-300", en el campo "Número de serie" y después eliminarlo.
- 2. Guardar los cambios en el módulo.

# <span id="page-13-1"></span>**4. PROGRAMACIÓN Y CONFIGURACIÓN DEL MÓDULO**

El programa GPRS-SOFT en la versión 1.06.000 sirve para programar y configurar el módulo. El programa está suministrado gratuitamente con el dispositivo. La comunicación entre el programa y el módulo puede ser ejecutada de modo local o remoto. El módulo con los ajustes de fábrica puede ser programado únicamente de modo local.

Es posible también programar algunas de las funciones del módulo mediante los mensajes SMS.

## <span id="page-13-2"></span>**4.1 PROGRAMACIÓN LOCAL A TRAVÉS DEL PUERTO RS-232 (TTL)**

El puerto serie COM del ordenador tiene que ser conectado con el puerto RS-232 (TTL) en la placa base del módulo. Los cables que sirven para realizar la conexión están disponibles en el kit denominado DB9FC/RJ-KPL. Es preciso indicar en el programa GPRS-SOFT el puerto COM del ordenador que será utilizado para la comunicación con el módulo. A tal fin, es necesario hacer clic con el puntero del ratón sobre el botón "Configuración" (ver: fig. [8](#page-15-0) y la leyenda para la figura) y en la ventana que será visualizada, seleccionar uno de los puertos COM del ordenador disponibles. Después de la activación del puerto COM seleccionado, el programa establecerá la comunicación con el módulo.

## <span id="page-13-3"></span>**4.2 PROGRAMACIÓN REMOTA UTILIZANDO LA TECNOLOGÍA GPRS**

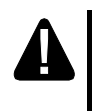

**Durante la programación remota del módulo, todas las funciones que requieren el uso del teléfono GSM serán desactivadas.**

La programación remota es posible cuando la opción "Programación remota" está activada en el módulo y cuando los siguientes elementos han sido programados:

- código PIN (si la tarjeta requiere introducir el código PIN);
- nombre de punto de acceso (APN) para la conexión Internet GPRS;
- nombres de usuario para la conexión Internet GPRS;
- contraseñas para la conexión Internet GPRS;
- dirección IP del servidor DNS que debe ser utilizado por el módulo (la dirección del servidor DNS no requiere programación, si la dirección del ordenador se introduce en formato de la dirección IP y no en formato de nombre);
- códigos para iniciar la conexión con el ordenador.

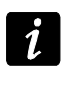

*APN, nombre usuario, códigos y dirección servidor DNS pueden ser obtenidos de su operador telefónico.*

El ordenador en el que el programa GPRS-SOFT será activado, es conveniente que posea la dirección IP visible en Internet (es decir, dirección pública). Aparte de eso, es importante que el puerto de servidor de red sea redireccionado para que la conexión con el ordenador sea posible.

Para establecer la comunicación entre el módulo y el ordenador, es preciso seguir el siguiente procedimiento:

- 1. Poner en marcha el programa GPRS-SOFT.
- 2. Hacer clic con el puntero del ratón sobre el botón "Configuración" (ver: fig. [8](#page-15-0) y la leyenda para la figura). En la ventana que será visualizada, introducir el número del puerto TCP seleccionado para la comunicación con el módulo. Este número tiene que ser incluido en un mensaje SMS que será enviado al número de teléfono GSM del módulo para iniciar la comunicación.
- 3. Hacer clic sobre el botón  $\lceil \cdot \rceil$  (ver: fig. [8\)](#page-15-0). En el menú que será visualizado, seleccionar "TCP/IP". El servidor se activará.
- 4. Enviar un mensaje SMS en el número de teléfono del módulo GSM. El mensaje SMS debe presentar la forma siguiente: **xxxx=aaaa:p=** ("xxxx" es el código definido en el módulo que inicia la comunicación con el programa GPRS-SOFT – "**SMS para iniciar**"; "aaaa" es la dirección del ordenador con el que el ordenador debe establecer la comunicación, presentado en forma de dirección pública o en forma de nombre; "p" corresponde al número del puerto en la red sobre el cual la comunicación con el programa GPRS-SOFT debe establecerse). El módulo se conectará con el ordenador cuya dirección ha sido incluida en el mensaje SMS.

#### <span id="page-14-0"></span>**4.3 DESCRIPCIÓN DEL PROGRAMA**

#### <span id="page-14-1"></span>**4.3.1 MENÚ PRINCIPAL**

Leyenda para la figura [8:](#page-15-0)

- 1 nombre del programa.
- 2 versión del programa.
- 3 nombre del archivo con datos.
- 4 versión del firmware del módulo (número de versión y fecha de compilación).
- 5 hora y fecha según el reloj en el módulo. Durante el inicio a la red, el módulo actualizará automáticamente estos datos, si el operador de red GSM ofrece tal servicio.
- *La hora y la fecha del módulo se sincronizarán automáticamente después de cada*   $\boldsymbol{i}$ *reinicio, de acuerdo con los datos enviados por el operador (por ejemplo, si el reinicio periódico del módulo es programado – ver: función ["Autoreinicio cada"](#page-27-0)).*

14 MICRA SATEL

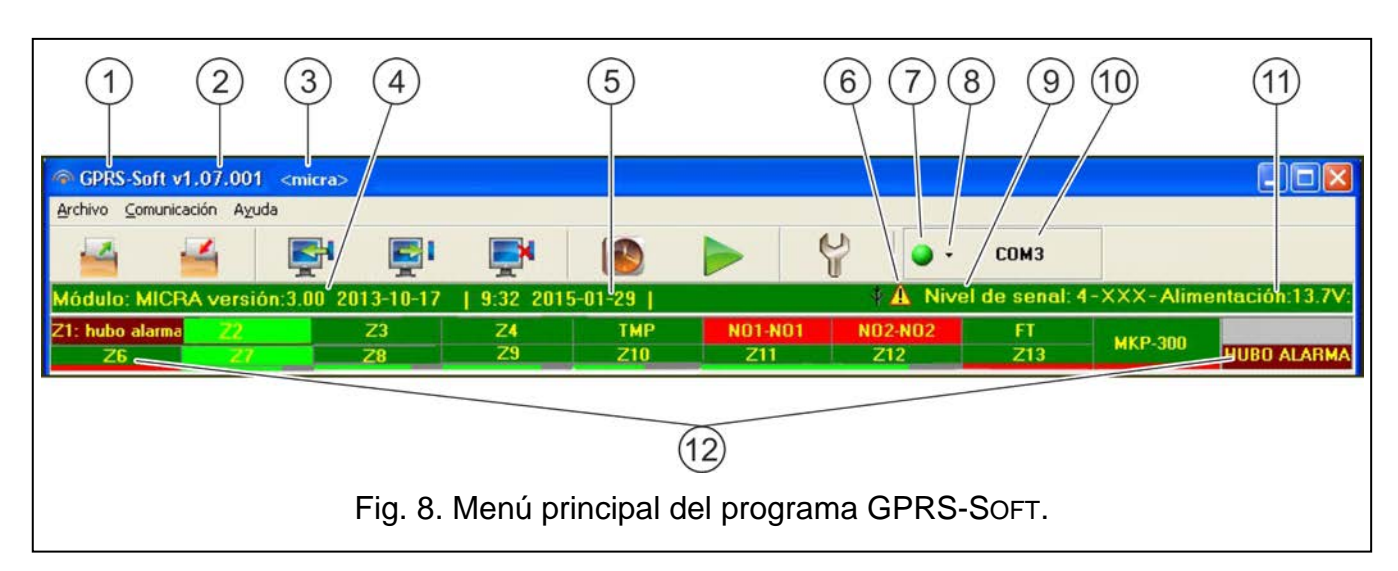

- <span id="page-15-0"></span>6 - icono para indicar averías. Mover el cursor encima del icono para visualizar la información adicional sobre el tipo de la avería.
- 7 **conexión** dependiendo del método de comunicación con el módulo que ha sido seleccionado por medio del botón  $\mathbf{r}$ , pulsando el botón es posible:
	- activar/desactivar el puerto COM del ordenador (programación local a través del puerto RS-232);
	- activar/desactivar el servidor (programación remota utilizando la tecnología GPRS y el protocolo TCP/IP) – la pulsación de la tecla simultáneamente abre la ventana que informa sobre el estado del servidor.

El color del botón indica el estado de la comunicación actual:

- – color verde puerto COM del ordenador iniciado / servidor activado;
- – color amarillo transferencia de datos en curso;
- – color gris puerto COM del ordenador no iniciado / servidor desactivado.
- 8 botón para seleccionar el modo de comunicación con el módulo: programación local a través del puerto RS-232 o la programación remota utilizando la tecnología GPRS y el protocolo TCP/IP.
- 9 nivel de la señal recibida por la antena GSM y el nombre del operador cuyos servicios utiliza.
- 10 información sobre el modo de comunicación con el módulo:
	- COMn (n = número del puerto COM) comunicación a través del puerto RS-232;
	- TCP/IP comunicación utilizando la tecnología GPRS.
- 11 la tensión presente en la salida de la fuente de alimentación integrada (cuando falte la alimentación AC, es tensión suministrada desde la batería).
- 12 información sobre el estado:
	- Z1...Z4 y TMP zonas cableadas. Dependiendo del modo de operativa, los colores particulares indican la siguiente información:

## **módulo de comunicación:**

- − verde zona en estado normal;
- − azul zona bloqueada;
- − rojo violación de la zona digital / voltaje del valor programado para el umbral H de la zona analógica excedido;
- − anaranjado descenso del voltaje por debajo del valor programado para el umbral L de la zona analógica;
- − gris zona no utilizada.

#### **módulo de alarma:**

- − verde zona en estado normal;
- − azul zona bloqueada;
- − verde claro zona violada;
- − rojo alarma;
- − burdeos memoria de alarma;
- − gris zona no utilizada.
- Z6...Z13 zonas inalámbricas. Dependiendo del modo de operativa, los colores particulares indican la siguiente información:

#### **módulo de comunicación:**

- − verde zona en estado normal;
- − azul zona bloqueada;
- − rojo zona violada;
- − anaranjado sabotaje de zona;
- − gris zona no utilizada.

#### **módulo de alarma:**

- − verde zona en estado normal;
- − azul zona bloqueada;
- − verde claro zona violada;
- − anaranjado sabotaje de zona;
- − rojo alarma;
- − burdeos memoria de alarma;
- − gris zona no utilizada.

Una barra para presentar el nivel de comunicación entre el detector y módulo aparece debajo de cada una de las zonas inalámbricas. Los colores particulares indican la siguiente información:

- − rojo pérdida de transmisión del detector desde 30 minutos.
- − verde calidad de comunicación entre el detector y módulo. La longitud de la barra ilustra el número presentado entre paréntesis en el campo de la zona particular, en la columna "Control de presencia", en la pestaña "Opción, zonas, salidas". Cuanto más corta sea la barra y el número entre paréntesis más corto, la comunicación será de menor calidad.
- NO1-NO1 y NO2-NO2 salidas de relé:
	- verde salida inactiva;
	- rojo salida activa.
- FT salida FT (los colores tienen el mismo significado como en caso de salidas de relé);
- MKP-300 teclado inalámbrico:

verde – teclado registrado;

anaranjado – sabotaje del teclado;

gris – teclado no registrado.

Debajo del campo correspondiente al teclado inalámbrico se presenta una barra que presenta el nivel su comunicación con el módulo. El color de la barra informa sobre:

− rojo – pérdida de transmisión del detector desde 30 minutos.

- − verde calidad de comunicación entre el teclado y módulo. La longitud de la barra ilustra el número de paquetes que han sido recibidos durante la última transmisión.
- módulo operando en modo de módulo de alarma (p.ej., sobre armado, tiempo para salida, tiempo para entrada, alarma).

#### **Botones:**

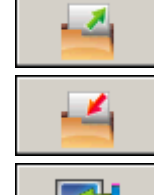

**Leer desde archivo** – el botón que permite leer los datos de configuración desde el archivo.

- **Guardar en archivo**  el botón que permite guardar los datos de configuración en el archivo.
- **Leer**  el botón que permite leer los datos desde el módulo.

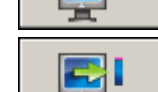

**Guardar** – el botón que permite guardar los datos en el módulo.

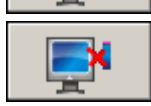

**Detener** – el botón permite detener la escritura/lectura de los datos.

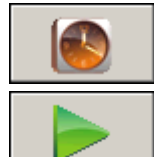

**Inicio de test de transmisión** – el botón que inicia el envío del test de transmisión (en caso de programación remota, el test de transmisión se enviará únicamente después de que la comunicación con el módulo se

en el reloj del ordenador.

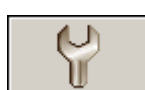

**Configuración** – el botón que permite abrir la ventana "Conexión". En esta ventana, es posible configurar los parámetros referidos al método de comunicación entre el programa y módulo:

**Ajustar reloj** – el botón que permite guardar en el módulo el tiempo basándose

- seleccionar el puerto COM del ordenador mediante el que la programación local se realizará;
- introducir el número del puerto TCP que debe ser utilizado para la programación remota del módulo. Es posible entrar el valor de 1 a 65535.

## <span id="page-17-0"></span>**4.3.2 PESTAÑA "OPCIONES, ZONAS, SALIDAS"**

termine).

## **Modo de operativa**

**La selección del modo de operativa cambiará la funcionalidad del módulo.**

Es necesario seleccionar el modo en el que el módulo debe operar:

- **Módulo de comunicación**  la tarea principal del dispositivo es proporcionar la información sobre el estado del equipo conectado con el módulo y el módulo mismo mediante el reporte y aviso.
- **Módulo de alarma**  la tarea principal del dispositivo es proteger el establecimiento y señalar el robo (ajustes por defecto).

## **Parámetros y opciones**

**Salida FT indica armado** – opción disponible para el modo de módulo de alarma. Si la opción está activada, la salida FT opera como el indicador de armado (está activo, si el módulo está armado). Si la opción está desactivada, la salida opera de la misma manera como en modo de módulo de comunicación, es decir, como el indicador de problemas con registrarse en la red GSM.

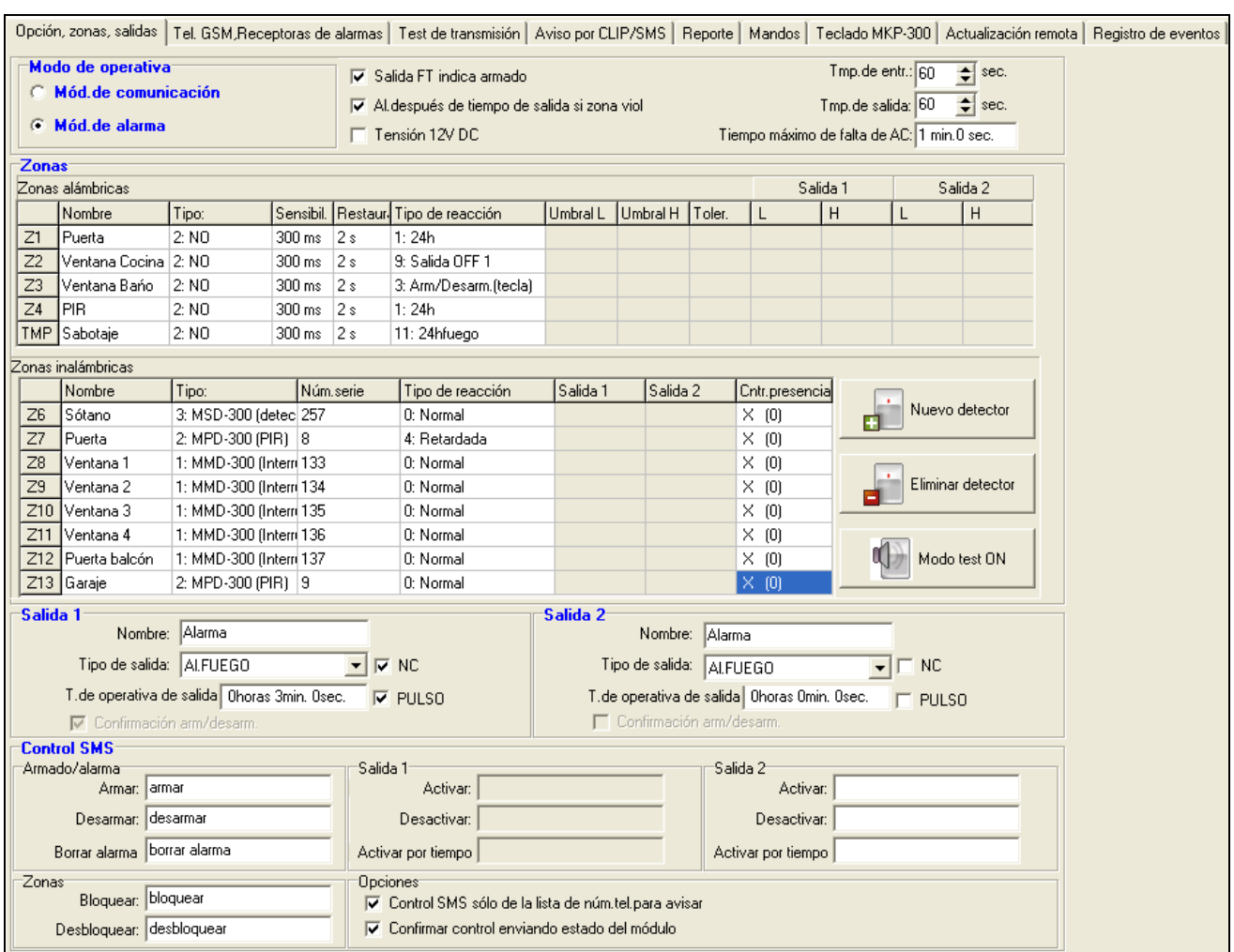

<span id="page-18-1"></span>Fig. 9. Pestaña "Opciones, zonas, salidas" cuando el modo de módulo de alarma ha sido seleccionado.

- <span id="page-18-0"></span>**Alarma, después de tiempo de salida si zona viol.** – si se selecciona esta opción, se activará la alarma, si en el momento de finalizar la cuenta del tiempo de entrada alguna de las zonas (tipo: 0. NORMAL, 1. 24H o 4. RETARDADA) está violada. Cuando no se selecciona la opción, la alarma se activará so durante el armado el estado de zona cambiará del normal al violado.
- **Alimentación 12V DC**  si se selecciona esta opción, se desactivará la alimentación, su sistema de control y desconexión de la batería. Para conectar alimentación exterior al dispositivo, es preciso conectar la masa con el contacto COM en la placa electrónica del módulo, con el contacto AUX, la tensión 12 V DC.

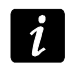

*Si la opción "Alimentación 12V DC" está activada, no conecte la batería con el módulo.*

- **Tiempo de entrada**  el parámetro disponible en el modo de módulo de alarma que indica el tiempo de temporización de la alarma después de violar la zona armada 4. RETARDADA. Permite desarmar la zona antes de la activación de alarma. Es posible programar 255 segundos como máximo. Si el valor 0 está programado, la violación de zona armada 4. RETARDADA disparará inmediatamente la alarma.
- **Tiempo de salida**  el parámetro disponible en el modo de módulo de alarma que indica el tiempo de temporización contado desde el momento del armado. La violación de zona 0. NORMAL o bien 4. RETARDADA durante el tiempo de salida, no disparará la alarma lo que permite abandonar el área protegida sin activar la alarma. Es posible

programar 255 segundos como máximo Si el valor 0 está programado 0, todas las zonas se armarán inmediatamente.

**Tiempo máximo de falta de alimentación AC** – el tiempo durante el que el módulo debe seguir sin alimentación AC para que la avería sea reportada. La demora de aviso de avería impide informar sobre cortas pérdidas de alimentación que no tienen influencia en el funcionamiento correcto del módulo. Es posible programar 99 minutos y 99 segundos como máximo.

#### **Zonas**

Los parámetros de operativa para las zonas cableadas e inalámbricas se programan en las tablas separadas.

#### <span id="page-19-0"></span>**Zonas cableadas**

**Nombres** – nombre individual de zonas (hasta 16 caracteres).

- **Tipo** es posible programar los siguientes tipos de zonas cableadas (se puede realizar la selección en el menú despegable o bien introduciendo un dígito correspondiente a la zona cableada):
	- **0. desactivadas**  seleccionar este tipo, si ningún dispositivo está conectado con la zona;
	- **1. NC** seleccionar este tipo, si el dispositivo con los contactos normalmente cerrados está conectado con la zona;
	- **2. NO** seleccionar este tipo, si el dispositivo con los contactos normalmente abiertos está conectado con la zona;
	- **3.** dependiendo del modo de operativa:
		- − módulo de comunicación: **3. analógica** seleccionar este tipo, si la zona debe gestionar las señales analógicas;
		- − módulo de alarma: **3. EOL 2k2** seleccionar este tipo, si la resistencia 2,2 kΩ está utilizada.

**Sensibilidad** – el tiempo durante el cual:

- la zona digital tipo NC tiene que ser desconectada de masa para que el módulo pueda registrar la violación de zona,
- la zona digital tipo NO tiene que ser conectada a masa para que el módulo pueda registrar la violación de zona,
- la zona de tipo EOL tiene que ser conectada a masa o bien desconectada de masa, para que el módulo pueda registrar la violación de zona,
- el voltaje sobre la zona analógica tiene que caerse por debajo del umbral L (menos tolerancia) o bien aumentar por encima del umbral H (más tolerancia) para que el módulo pueda registrar el exceso del valor programado (ver: fig. [10\)](#page-20-0).

Es posible programar los valores del intervalo de 0 a 5100 ms (cada 20 ms).

**Restaurar** – el tiempo durante el cual:

- la zona digital tipo NC tiene que ser conectada a masa de nuevo para que el módulo pueda registrar el fin de la violación,
- la zona digital tipo NO tiene que ser desconectada de masa de nuevo para que el módulo pueda registrar el fin de la violación,
- la resistencia reaparecerá en la zona tipo EOL para que el módulo pueda registrar el fin de la violación,
- el voltaje sobre la zona analógica tiene que aumentar por encima del umbral L (más tolerancia) o bien caerse por debajo del umbral H (menos tolerancia) para que el módulo pueda registrar el fin de la violación (ver: fig. [10\)](#page-20-0).

El tiempo definido posibilita reducir el número de transmisiones enviadas. Es posible programar los valores del intervalo de 0 a 255 segundos.

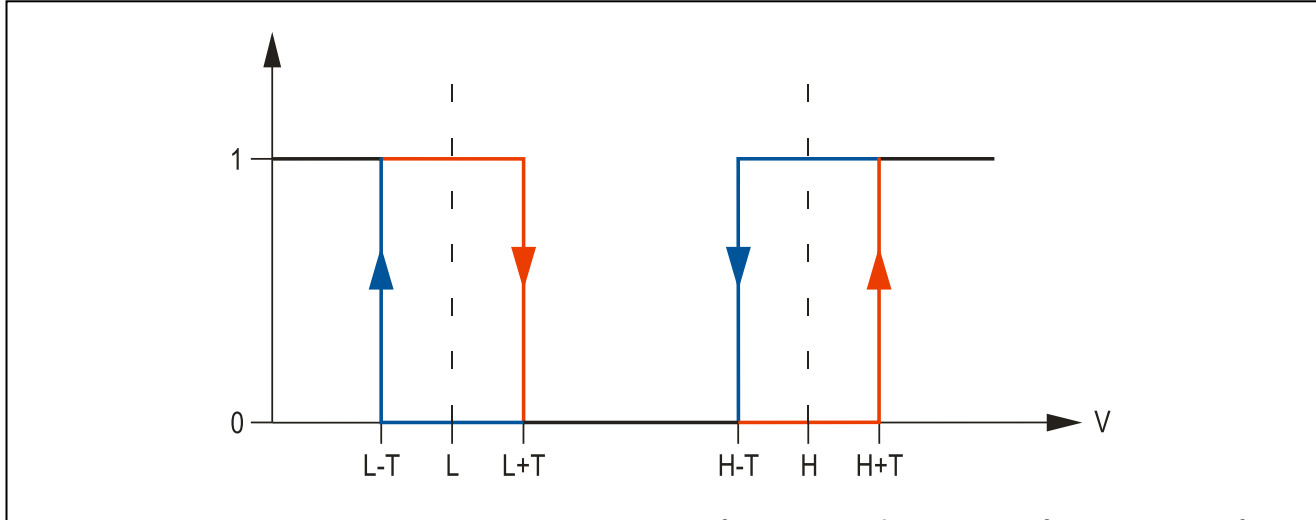

<span id="page-20-0"></span>Fig. 10. Modo de operativa de las zonas analógicas. 0 – falta violación. 1 – violación. L-T - nivel de voltaje L menos la tolerancia. L – nivel inferior de voltaje. L+T – nivel de voltaje L más la tolerancia. H-T – nivel de voltaje H menos la tolerancia. H – nivel superior de voltaje. H+T – nivel de voltaje H más la tolerancia.

- **Bloqueante** opción disponible para el modo de módulo de comunicación. Si la opción está activada, la zona funciona como zona bloqueante, es decir, su violación ocasionará el bloqueo de otras zonas del módulo. Únicamente una de las zonas entre las cableadas e inalámbricas puede desempeñar un papel de la zona bloqueante.
- **Bloqueada** opción disponible para el modo de módulo de comunicación. Si la opción está activada, la zona se bloqueará después de violar la zona bloqueante o bien después de que el módulo reciba un comando de control conveniente en el mensaje SMS (el contenido del comando se define en el campo "Bloquear").
- <span id="page-20-1"></span>**Tipo de zona** – parámetro disponible para el modo de módulo de alarma. Es posible seleccionar uno de los siguientes tipos de zonas (se puede realizar la selección en el menú despegable después de hacer clic con el botón derecho o bien introduciendo un dígito correspondiente al tipo de zona):
	- **0. NORMAL** zona de alarma instantánea.
	- **1. 24H** zona de alarma armada permanentemente.
	- **2. ARMAR / DESARMAR (CONMUTADOR)** la violación de zona activará el modo de armado y el fin de violación lo desactivará.
	- **3. ARMAR / DESARMAR (BOTÓN)** la violación de zona activará o desactivará el modo de armado, dependiendo de su estado actual.
	- **4. RETARDADA** zona de alarma retardada. Si está armada, su violación iniciará la cuenta atrás del tiempo de entrada. Si está desarmada, la zona activará la alarma después de finalizar la cuenta atrás del tiempo de entrada.
	- **5. SALIDA 1 ON** la violación de zona activará ON la salida 1, si esta salida es de tipo CONTROLADA.
	- **6. SALIDA 2 ON** la violación de zona activará ON salida 2, si esta salida es de tipo CONTROL ADA
	- **7. SALIDA 1 ON POR TIEMPO** la violación de zona activará ON la salida 1 para el tiempo de operativa programado, si esta salida es de tipo CONTROLADA.
	- **8. SALIDA 2 ON POR TIEMPO**  la violación de zona activará ON la salida 2 para el tiempo de operativa programado, si esta salida es de tipo CONTROLADA.
- **9. SALIDA 1 OFF** la violación de zona desactivará OFF la salida 1, si esta salida es de tipo CONTROLADA.
- **10. SALIDA 2 OFF** la violación de zona desactivará OFF la salida 2, si esta salida es de tipo CONTROLADA.
- **11. 24H FUEGO** la zona de alarma que está armada permanentemente, destinada para gestionar los detectores de incendio.
- **12. 24H SILENCIOSA**  la zona de alarma que está armada permanentemente, pero una alarmas desde la zona no iniciará la señalización acústica. Destinada para gestionar p.ej., detectores de inundación.
- **Umbral L** umbral inferior del voltaje para la zona analógica. Si el voltaje desciende por debajo del valor definido (menos tolerancia), el módulo registrará la violación de la zona. La introducción del valor 0 significa que el umbral no está controlado.
- **Umbral H** umbral superior del voltaje para la zona analógica. Si el voltaje supera el valor definido (más tolerancia), el módulo registrará la violación de la zona. La introducción del valor 0 significa que el umbral no está controlado. El valor máximo que puede ser programado es 16,56 V.
- **Tolerancia** el valor del voltaje que debe ser restado del valor definido en el umbral L cuando el voltaje descienda por debajo del umbral L o bien añadido al valor definido en el umbral H cuando el voltaje aumente por encima del umbral H para que el módulo pueda registrar **el exceso del valor programado** / el valor del voltaje añadido al valor definido en el umbral L cuando el voltaje aumenta por encima del valor L o bien restado del valor definido en el umbral H cuando el voltaje descienda por debajo del umbral H para que el módulo pueda registrar la **restauración de la zona al estado normal**. El campo está disponible para las zonas analógicas.
- **Salidas 1 / 2**  campo disponible para el modo de módulo de comunicación. Permiten determinar si y cómo las zonas deben controlar la salida. Haga doble clic sobre el campo para que se visualicen sucesivamente:
	- **campo vacío**  la zona no controla la salida,
	- **ON** la violación de zona o bien el exceso del valor definido para la zona del valor del voltaje en el umbral L o bien H, activará la salida,
	- **ON por tiempo** la violación de zona o bien el exceso del valor definido para la zona del valor del voltaje en el umbral L o bien H, activará la salida por un tiempo definido (para la salida tiene que ser definido el tiempo de operativa),
	- **OFF** la violación de zona o bien el exceso del valor definido para la zona del valor del voltaje en el umbral L o bien H, desactivará la salida.

#### **Zonas inalámbricas**

**Nombre** – nombre individual de zona inalámbrica (hasta 16 caracteres).

**Tipo** – información referida al tipo del dispositivo inalámbrico:

- **0: ninguno;**
- **1: MMD-300 (contacto magnético);**
- **2: MPD-300 (PIR);**
- **3: MSD-300 (detector de humo y temperatura);**
- <span id="page-21-0"></span>**5: MFD-300 (detectores de inundación);**
- <span id="page-21-1"></span>**6: MMD-302 (contacto magnético inalámbrico con entrada para detector de persiana);**
- **7: MGD-300 (detector inalámbrico de rotura de cristal).**

<span id="page-21-2"></span>**Número de serie** – en este campo se visualiza el número de serie del detector.

 $\boldsymbol{i}$ 

*Después de añadir el detector al sistema y visualizar su número de serie en un campo conveniente, se recomienda comprobar este número con el número de serie del detector.*

- **Bloqueante** opción disponible para el modo de módulo de comunicación. Si está activada, desempeña el papel de la zona bloqueante, es decir, su violación ocasionará el bloqueo de otras zonas del módulo. Únicamente una de las zonas cableadas e inalámbricas puede desempeñar un papel de la zona bloqueante.
- **Bloqueada** opción disponible para el modo de módulo de comunicación. Si está activada, la zona se bloqueará después de violación de la zona bloqueante o bien después de que el módulo reciba un comando de control adecuado en el mensaje SMS. Su contenido se define en el campo "Bloquear".
- **Tipo de zonas**  parámetro disponible para el modo de alarma. Es posible elegir uno de los tipos de zonas descritos en el apartado ["Zonas cableadas"](#page-19-0). Se puede realizar la selección en el menú despegable que aparecerá al hacer clic sobre el botón derecho del ratón bien introduciendo un dígito correspondiente al tipo de zona.
- **Salida 1 / 2** campo disponible para el modo de módulo de comunicación. Permiten determinar si y cómo las zonas deben controlar la salida. Haga doble clic sobre el campo para que se visualicen sucesivamente:
	- **campo vacío**  la zona no controla la salida,
	- **ON** la violación de zona activará ON la salida,
	- **ON por tiempo** la violación de zona activará ON la salida para el tiempo programado (para la salida tiene que ser definido el tiempo de operativa),
	- **OFF** la violación de zona desactivara OFF la salida.
- **Control de presencia**  seleccionar este campo (el campo está seleccionado, si el símbolo "x"), si el módulo debe controlar la presencia de los detectores. El módulo analizará las transmisiones que envía periódicamente el módulo. En el campo, entre paréntesis, se visualiza el número de paquetes que han sido recibidos durante la última transmisión (hasta 18). En el menú principal, debajo de los campos correspondientes a las zonas inalámbricas particulares aparecerán las barras que presentan el nivel de comunicación. Cuanto más corta sea la barra y el número entre paréntesis más corto, la comunicación será de menor calidad. Si el campo está seleccionado y el módulo no recibe desde el detector ninguna transmisión durante una hora, el módulo reportará una avería – un mensaje conveniente se presentará en el programa GPRS-SOFT (por defecto: la opción está desactivada).
- **Nuevo detector**  el botón permite añadir el detector inalámbrico (ver: [Adición de los](#page-12-1)  [nuevos dispositivos inalámbricos\)](#page-12-1). Si un detector ya ha sido añadido en la posición dada, se visualizará la ventana con aviso si el detector debe ser reemplazado por uno nuevo. Si la respuesta es afirmativa**,** es necesario hacer clic sobre el botón "OK", para que se presente la ventana para agregar el detector nuevo. El tipo y el número de serie se reemplazarán, pero el nombre y el tipo de zona asignada al detector antiguo se conservarán.
- **Eliminar detector**  el botón que permite eliminar los detectores inalámbricos (ver: [Eliminación de los dispositivos inalámbricos\)](#page-13-0).
- **Modo test ON / Modo test OFF**  el botón que permite activar / desactivar el modo test en el módulo. El modo test posibilita comprobar el funcionamiento correcto de los detectores inalámbricos y cableados. La violación del detector resultará en la desactivación de las salidas de relé del módulo para 300 ms (se refiere a todos los tipos de salidas excepto "No utilizada"). Si la sirena está conectada con la salida, cada violación del detector se indicará de una manera adecuada. Después de activar el modo test, las barras para ilustrar la calidad de comunicación en el menú principal

para los detectores inalámbricos cambiarán el color al rojo, y en los campos "Control de presencia" aparecerá el número 0. Únicamente después de recibir la transmisión del detector inalámbrico se visualizará una información sobre la calidad de comunicación. El modo test se desactivará automáticamente después de 30 minutos. El armado finalizará el modo test.

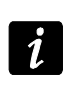

*La activación del modo test bloquea la señalización de alarma disparada desde la zona TMP de tipo 1. 24h y alarmas de sabotaje activadas por los detectores inalámbricos y el teclado inalámbrico.*

### **Salida 1 / Salida 2**

<span id="page-23-4"></span>**Nombre** – nombre individual de la salida de relé.

<span id="page-23-2"></span>**Tipo de salida** – parámetro disponible para el modo de módulo de alarma. Es posible seleccionar uno de los siguientes tipos:

**No utilizada** – la salida no se utiliza.

<span id="page-23-0"></span>**Alarma de intrusión** – indica las:

- − alarmas desde la entrada de tipo 0. NORMAL, 1. 24H y 4. RETARDADA;
- − alarmas de sabotaje activadas por los detectores inalámbricos y el teclado inalámbrico;
- − alarmas de pánico activadas desde el mando (la función "10: alarma de pánico" está asignada al botón);
- − alarmas activadas desde el teclado (auxiliar, pánico y tres contraseñas erróneas).
- La salida está activada durante el tiempo de funcionamiento programado.
- <span id="page-23-1"></span>**Alarma hasta borrar** – indica las mismas alarmas que la salida de tipo ALARMA DE PÁNICO, pero la salida está activada hasta que se borre.
- **Indicador de armado**  activada ON cuando el modo de armado está iniciado.

**Controlada** – controlada mediante las zonas, el mando o bien los mensajes SMS.

#### **Alarma fuego** – indica:

- − las alarmas desde la entrada de tipo 11. 24H FUEGO;
- − la alarma fuego activado desde el teclado inalámbrico.
- **Alarma fuego hasta borrar** indica las mismas alarmas que la salida de tipo ALARMA FUEGO, pero la salida está activada hasta que se borre.
- **NC**  con la opción activada, la salida operará como NC (normalmente cerrada). Cuando la opción no está activada, la salida operará como NO (normalmente abierta).
- **Tiempo de operativa de salida** el tiempo durante el cual la salida debe ser activada. El parámetro es válido cuando la salida está activada por tiempo. Si el tiempo de operativa de la salida no ha sido programado, la activación de salida será imposible.
- <span id="page-23-3"></span>**PULS** – la opción que determina si la salida debe indicar de manera continua o pulsativa  $(1/1 s)$ .
- **Confirmación de armado / Confirmación de desarmado**  opción disponible para el modo de módulo de alarma para las salidas tipo ALARMA DE INTRUSIÓN y ALARMA PARA BORRAR. La salida señala mediante los impulsos que duran aprox. 0,3 de segundo:
	- el armado 1 impulos;
	- el desarmado 2 impulsos;
	- el desarmado, si hubo una alarma durante el modo de armado 4 impulsos.

## **Control SMS**

### **Armado / Alarma**

Los siguientes campos están disponibles para el modo de módulo de alarma.

- **Armar**  el contenido del comando que se utilizará para armar el módulo mediante los mensajes SMS.
- **Desarmar**  el contenido del comando de control que se utilizará para desarmar el módulo mediante los mensajes SMS.
- **Borrar alarma**  el contenido del comando de control que se utilizará para borrar la alarma mediante los mensajes SMS.

## **Salida 1 / 2**

El control de salidas mediante los comandos enviados en el mensaje SMS es posible en modo de módulo de comunicación y en caso de salidas CONTROLADAS en modo de módulo de alarma.

**ON** – el contenido del comando de control que se utilizará para activar la salida de relé.

- **OFF** el contenido del comando de control que se utilizará para desactivar la salida de relé.
- **ON por tiempo**  el contenido del comando de control que se utilizará para activar por tiempo la salida de relé (tiene que ser definido el tiempo de operativa para la salida).

### **Zonas**

- **Bloquear**  el contenido del comando de control que tiene que ser incluido en el mensaje SMS enviado al módulo para que las zonas se bloqueen. Dependiendo del modo de operativa del módulo:
	- **módulo de comunicación**  todas las zonas con la opción "Bloqueada" activada se bloquearán.
	- **módulo de alarma**  las zonas especificadas en el mensaje SMS recibido se bloquearán. El mensaje debe tener la siguiente forma: **xxxx=n=** (donde "xxxx" es un comando, definido en el campo "Bloquear", que inicia la función de bloquear las zonas en el módulo; "n" es un número de zona que debe ser bloqueada – si varias zonas deben ser bloqueadas, es preciso separarlas con comas y entonces deben tener, por ejemplo, la siguiente forma: bloquear=1,2,3= ). La zona seguirá bloqueada hasta que se desbloquee mediante el comando de control recibido en el mensaje SMS.
- **Desbloquear** el contenido del comando de control que tiene que ser incluido en el mensaje SMS enviado al módulo para que las zonas se desbloqueen. Dependiendo del modo de operativa del módulo:

**módulo de comunicación** – todas las zonas bloqueadas se desbloquearán.

**módulo de alarma** – se desbloquearán las zonas enumeradas en el mensaje SMS recibido que debe tener la siguiente forma: **yyyy=n=** (donde "yyyy" es un comando, definido en el campo "Desbloquear" que inicia la función de desbloquear las zonas en el módulo; "n" es un número de zona que debe ser desbloqueada – je si varias zonas deben ser desbloqueadas, es preciso separarlas con comas y entonces deben tener, por ejemplo, la siguiente forma: desbloquear=1,2,3=).

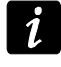

*Las zonas armadas no pueden ser bloqueadas / desbloqueadas (modo de módulo de alarma).*

## **Opciones**

Es posible controlar el módulo mediante los mensajes SMS. El comando de control se define en pestañas consecutivas. El mensaje SMS que debe ser enviado al módulo puede contener únicamente un comando de control. El comando de control puede estar compuesto por 24 caracteres como máximo.

- <span id="page-25-2"></span>**Control SMS sólo de la lista de números de teléfono para avisar** – si la opción está activada, únicamente los mensajes SMS enviados desde los números de teléfono automáticos permiten:
	- controlar (armar/desarmar, borrar las alarmas, bloquear/desbloquear la zona, activar ON/desactivar OFF la salida),
	- cambiar el contenido de los mensajes de texto utilizados para avisar mediante los mensajes SMS.

Los números de teléfonos tienen que estar incluidas en la lista de "Números de teléfono para avisar y test de transmisión".

<span id="page-25-1"></span>**Confirmar control enviando estado del módulo** – si la opción está activada, la inicialización de la función de control (armar/desarmar, borrar las alarmas, bloquear/desbloquear la zona, activar ON/desactivar OFF la salida) resultará en el envío mediante el módulo un mensaje que contiene la información sobre el estado del módulo al número de teléfono desde el que el comando de control ha sido enviado (ver: opción ["Enviar SMS con estado del módulo al CLIP"](#page-31-0)).

#### <span id="page-25-0"></span>**4.3.3 PESTAÑA "TELÉFONO GSM, RECEPTORA DE ALARMAS"**

#### **Programación**

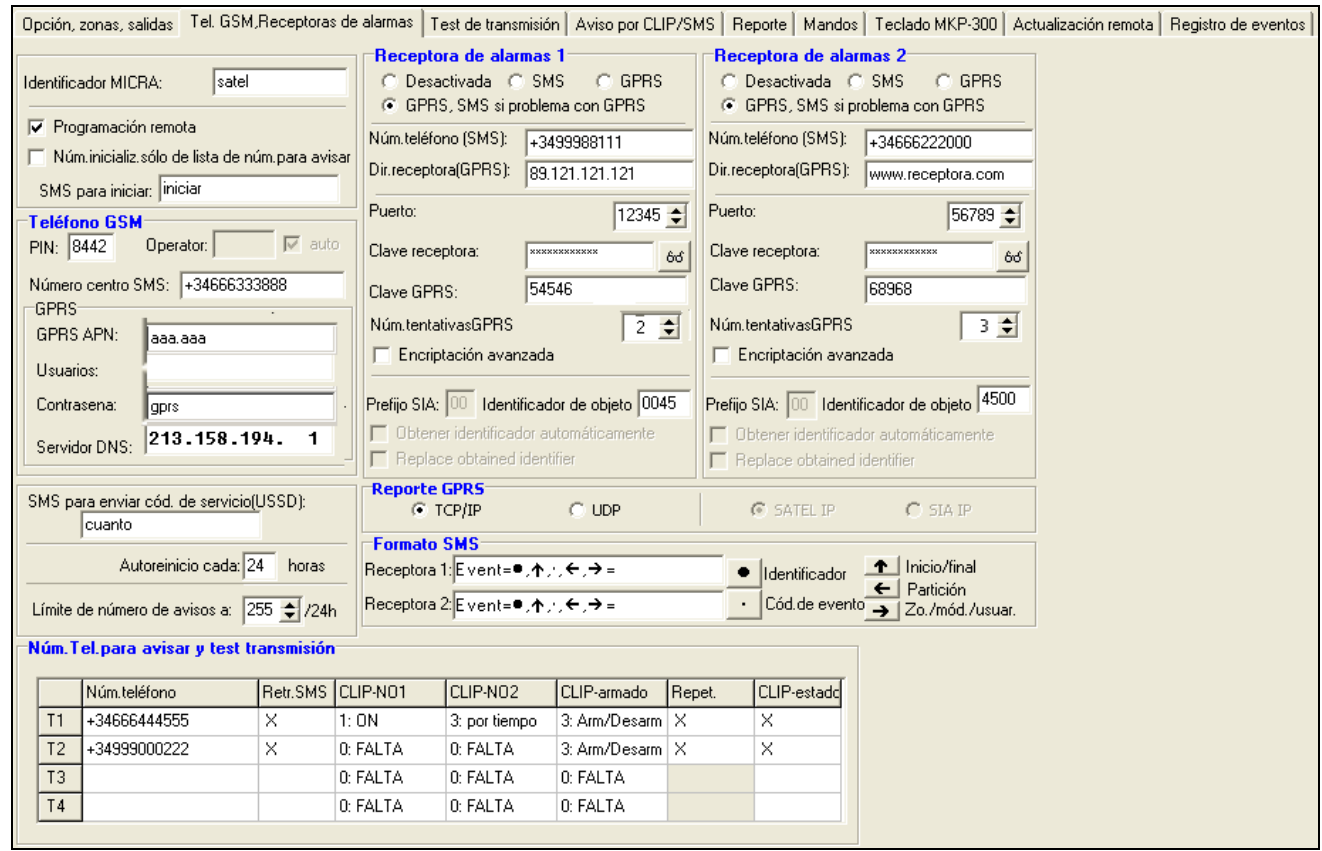

<span id="page-25-3"></span>Fig. 11. Pestaña "Teléfono GSM, Receptoras de alarmas".

**Identificador MICRA** – secuencia de 1 a 8 caracteres alfanuméricos para identificar el módulo. La comunicación entre el programa y el módulo es posible sólo cuando el identificador introducido en este campo corresponde a éste guardado en el módulo. Ningún identificador está programado en el módulo con los ajustes de fábrica. La comunicación con tal módulo puede ser establecida sin que el identificador sea introducido en el programa, pero en cuanto la comunicación se haya establecido, el programa generará un identificador aleatorio. Es posible guardarlo en el módulo o introducir otro y guardarlo.

- **Programación remota**  la opción debe ser activada, si la programación remota del módulo utilizando la tecnología GPRS debe estar disponible.
- **Número de inicialización sólo de la lista de números para avisar** si la opción está activada, el mensaje SMS que inicia la programación remota tiene que ser enviado desde el teléfono cuyo número está guardado en la memoria del módulo en la lista de teléfonos para avisar.
- **SMS para iniciar** es conveniente que este código esté incluido en el mensaje SMS enviado al número de teléfono GSM del módulo para que el módulo intente conectar con el ordenador cuya dirección IP y cuyo puerto de comunicación han sido incluidas en este mensaje SMS.

#### **Teléfono GSM**

**PIN** – código PIN de la tarjeta SIM (si la tarjeta requiere introducir el código PIN).

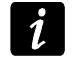

*La introducción del código PIN incorrecto puede ocasionar el bloqueo de la tarjeta SIM.*

**Número de centro SMS** – el número de teléfono del centro del servicio SMS que entrega los mensajes SMS. Si el número ha sido guardado por el operador en la memoria de la tarjeta SIM instalada en el dispositivo, no hace falta introducirlo en el campo. En esta situación, se descargará automáticamente. En caso contrario, es necesario introducir el número si el módulo debe enviar los mensajes SMS. Convendría recordar que el número guardado en el módulo debe ser adecuado para la red en la que funciona el teléfono GSM (dependiendo de la tarjeta SIM incorporada en el módulo).

**GPRS APN** – nombre de punto de acceso para la conexión Internet GPRS.

**Usuario** – nombre de usuario para la conexión Internet GPRS.

**Contraseña** – contraseña para la conexión Internet GPRS.

*Es conveniente que el APN, el nombre de usuario y la contraseña sean definidas, si la transmisión de datos en tecnología GPRS debe estar disponible (códigos de eventos, programación).*

**Servidor DNS** – la dirección IP del servidor DNS que debe ser utilizada por el módulo. La dirección del servidor DNS es imprescindible cuando la tecnología GPRS se utiliza para transmitir los datos, si la dirección IP del dispositivo con el cual el módulo está conectado (receptora de alarmas, ordenador con el programa GPRS-SOFT instalado), ha sido introducida en forma de nombre. Si todas las direcciones IP se introducen en forma de dirección IP (4 números decimales separados por puntos), no se requiere la programación de la dirección del servidor DNS.

#### **Estado del módulo**

**SMS para enviar los códigos de servicio (USSD)** – el contenido del comando de control que tiene que ser antecedido por un código USSD en el mensaje SMS enviado al módulo. Los códigos USSD posibilitan, p.ej., verificar el saldo de la tarjeta SIM instalada en el módulo. La forma de SMS tiene que ser la siguiente: **xxxx=yyyy=**, donde "xxxx" es comando de control, e "yyyy" es código USSD soportado por el operador de la red GSM en la que el teléfono opera (eso depende de la tarjeta SIM instalada en el módulo). Una vez tal mensaje SMS recibido, el módulo ejecutará el código USSD incluido en él. La respuesta obtenida del operador se envía en forma de mensaje SMS al número de teléfono desde el que el comando ha sido enviado.

*No se recomienda utilizar las funciones avanzadas disponibles mediante el servicio USSD cuando el menú está presentado en respuesta al comando introducido.*

- <span id="page-27-0"></span>**Autoreinicio cada** – si el reinicio del módulo debe ser repetido periódicamente, es preciso definir cada cuántas horas debe ser realizado. El primer reinicio del módulo ocurrirá después de que el tiempo programado haya transcurrido desde que los ajustes han sido escritos en el módulo. Si se introduce 0, la función se desactivará.
- <span id="page-27-1"></span>**Límite del número de avisos a** – el campo permite definir el número máximo de transmisiones (GPRS, mensajes SMS, servicios CLIP) enviadas por el módulo durante un período de 24 horas. Los tests de transmisión y los mensajes SMS que contienen la información sobre el estado del módulo no se incluyen en el número de transmisiones y no son limitados. Es posible introducir el valor de 0 a 255. La introducción de 0 significa que no hay límite de transmisión (por defecto: 0).

#### **Receptora de alarmas 1 / Receptora de alarmas 2**

 $\boldsymbol{i}$ 

*Utilizando la tecnología GPRS, los códigos de eventos pueden ser enviados a la receptora de alarmas STAM-2 o bien al convertidor SMET-256.*

*La comunicación con el abonado que envía un evento a través de la tecnología GPRS debe ser sometida a prueba por la receptora de alarmas con la menor frecuencia posible. Si el valor inferior a 1 minuto está introducido en el campo de "Periodo de test" de la receptora de alarmas, el módulo redondeará el tiempo a 1 minuto. Se recomienda ajustar el valor máximo – 255 segundos.*

- **Desactivada** si esta opción está seleccionada, los códigos de evento no se enviarán a la receptora de alarmas.
- **SMS** si esta opción está seleccionada, los códigos de evento se transmitirán a la receptora de alarmas en forma de mensajes SMS.
- **GPRS**  si esta opción está seleccionada, los códigos de evento se enviarán a la receptora de alarmas utilizando la tecnología GPRS.
- <span id="page-27-2"></span>**GPRS, SMS, si problema con GPRS** – si esta opción está seleccionada, los códigos de evento se enviarán a la receptora de alarmas utilizando la tecnología GPRS, pero después de un número determinado de tentativas falladas para enviar un evento (la receptora de alarma no envía el acuse de recibo del evento), el código de evento se enviará en forma de mensaje SMS.
- **Núm. teléfono (SMS)**  el número de teléfono GSM utilizado por la receptora de alarma para recibir mensajes SMS. Debe ser precedido por el prefijo nacional (+34 para España).
- **Dirección (GPRS)**  dirección de red de la receptora de alarmas. Puede ser introducida en forma de dirección IP (4 números decimales separados por puntos) o bien en forma de nombre.
- **Puerto** el número de puerto TCP mediante el que la comunicación con la receptora de alarmas será ejecutada. **El número del puerto tiene que ser igual al número programado en la receptora de alarmas.**
- **Clave de receptora**  introducir en este campo la secuencia de 1 a 12 caracteres alfanuméricos (cifras, letras y caracteres especiales) que definen la clave para la encriptación de datos que deben ser enviados a la receptora de alarmas. **Tiene que ser coherente con la clave definida en la receptora de alarmas para el modo simple.**
- **Clave GPRS**  la secuencia de 1 a 5 caracteres alfanuméricos que identifican al módulo. Debe ser conforme con la clave definida en la receptora de alarmas ("Clave ETHM/GPRS").
- <span id="page-27-3"></span>**Número de tentativas GPRS** – número de tentativas falladas para enviar el código de evento para la receptora de alarma utilizando la tecnología GPRS, después del cual

el módulo intentará reenviar el código de evento en forma del mensaje SMS. El campo estará disponible, si el campo "GPRS, SMS, si problema con GPRS fue elegido. Es posible introducir el valor de 1 a 16 (por defecto: 1).

- **Encriptación avanzada**  al marcar la opción aumentamos el nivel de protección de la transmisión de datos a la receptora de alarmas. La opción requiere el convertidor SMET-256 con la versión de firmware 1.06 o bien posterior o la tarjeta STAM-1 PE y STAM-1 RE de versión 3.03 o posterior.
- **Identificador de objeto**  introducir en este campo 4 caracteres (cifras o letras de la A a la F), que servirán como un identificador durante el test de transmisión enviado por el módulo. Está prohibido introducir: 0000 (el módulo no enviará el test de transmisión a la receptora de alarmas). No se recomienda utilizar la cifra 0 en el identificador.

#### <span id="page-28-1"></span>**Reporte GPRS**

- **TCP / IP**  si el campo está seleccionado, el módulo enviará los códigos a la receptora de alarma mediante el protocolo TCP.
- **UDP**  si el campo está seleccionado, el módulo enviará los códigos a la receptora de alarma mediante el protocolo UDP.

#### **Formato SMS**

El formato de mensajes SMS para el reporte SMS debe ser definido conforme con los requisitos de la receptora de alarmas. El formato SMS programado por defecto en el módulo corresponde a los ajustes de fábrica de la receptora de alarmas STAM-2 (versión de programa 1.2.0 o posterior). Cuando los eventos deben ser enviados en forma de dos caracteres, en el campo correspondiente a dicha receptora, es preciso seleccionar el símbolo de la partición  $\leftarrow$  .

#### <span id="page-28-0"></span>**Números de teléfonos para avisar y test de transmisión**

- **Número de teléfono**  es posible programar 4 números de teléfono sobre los que el módulo podrá enviar los mensajes SMS y los tests de transmisión y desde los que sea posible también controlar las salidas y el modo de armado utilizando el servicio CLIP. Debe ser precedido por el prefijo nacional (+34 para España).
- **Retransmisión SMS** seleccionar este campo (el campo está seleccionado, si el símbolo "x" está presentado en este campo), si los mensajes SMS recibidos por el módulo deben ser transmitidos al número de teléfono dado, y enviados desde los números de teléfonos que no están en la lista (p.ej., la información recibida del operador de la GSM en la que opera el módulo).
- **CLIP-NO1 / NO2** es posible definir en este campo si el servicio CLIP y cómo se ejecuta desde el número de teléfono dado (T1 – T4) debe controlar la salida. Se podrá elegir entre las siguientes opciones:
	- − 0: SIN el servicio CLIP no controla la salida,
	- − 1: ON el servicio CLIP activará la salida,
	- − 2: OFF el servicio CLIP desactivará la salida,
	- − 3: ON por tiempo el servicio CLIP activará por tiempo la salida (el tiempo se define en el campo "Tiempo de operativa de salida" en la pestaña "Opciones, zonas, salidas").
- **CLIP-armado** es posible definir en este campo si el servicio CLIP y cómo se ejecuta desde el número de teléfono dado (T1 – T4) debe controlar la salida. Se podrá elegir entre las siguientes opciones:
	- − 0: SIN el servicio CLIP no controla el armado,
	- − 1: Arm. el servicio CLIP armará,
	- − 2: Desarm el servicio CLIP desarmará,

− 3: Arm. / desarm. – dependiendo del actual estado del sistema, el servicio CLIP armará o bien desarmará el sistema.

**Confirmación** – seleccionar este campo, si el módulo debe utilizar el servicio CLIP o bien los mensajes SMS para informar de armar o bien desarmar el sistema utilizando el servicio CLIP. Para elegir la manera de avisar y definir el contenido del mensaje SMS, diríjase a la pestaña "Teclado MKP-300" (tabla "Aviso/reporte").

*Los ajustes referidos al servicio CLIP y a los mensajes SMS se programan en la pestaña "Teclado MKP-300" independientemente de que el teclado MKP-300 esté registrado en el sistema MICRA, o no.*

**CLIP-estado** – seleccionar este campo, si el mensaje SMS que contiene la información sobre el estado del módulo debe ser enviado desde el número de teléfono dado en respuesta al CLIP (ver: opción ["Enviar SMS con estado del módulo al CLIP"](#page-31-0) en la pestaña "Test de transmisión"). El campo disponible, si la opción ["Enviar SMS con estado del](#page-31-0)  [módulo al CLIP"](#page-31-0) no está activada.

## <span id="page-29-1"></span><span id="page-29-0"></span>**4.3.4 PESTAÑA "TEST DE TRANSMISIÓN"**

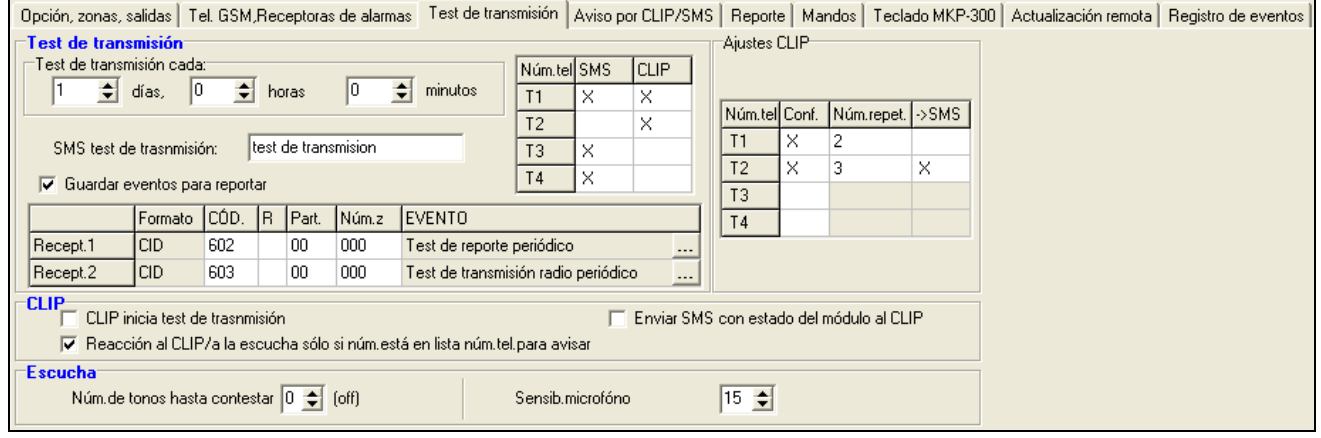

Fig. 12. Pestaña "Test de transmisión".

#### **Test de transmisión**

Los tests de transmisión del módulo pueden ser enviados periódicamente durante un intervalo de tiempo definido y, además, pueden ser generados después de identificar el número de teléfono del llamante (servicio CLIP). El test de transmisión puede tener forma de mensaje SMS enviado al número de teléfono seleccionado, puede ser realizado utilizando el servicio CLIP a los números seleccionados o bien puede ser enviado en forma de código de evento a la receptora de alarmas.

- **Test de transmisión cada** si el test de transmisión del módulo debe ser de carácter periódico, es conveniente programar el número de días, horas y minutos después de los cuales el test de transmisión debe ser enviado. El primer test de transmisión será enviado después de que transcurra el tiempo programado a partir del momento en que los ajustes han sido guardados en el módulo.
- 

*Si un test de transmisión adicional se debe generar (utilizando el servicio CLIP o bien el comando del programa GPRS-SOFT), el tiempo antes de enviar el test de transmisión periódico será contado desde el principio.*

**SMS test de transmisión** – introducir en este campo el contenido del mensaje SMS que se enviará como el test de transmisión del módulo a los números de teléfonos seleccionados.

Ľ

*Si se ha definido un tiempo durante el cual la transmisión de test debe ser enviada y el campo "SMS de transmisión de test" queda vacío, a los números de teléfonos seleccionados se enviarán – en forma de transmisiones de test – los mensajes SMS* 

 $\mathbf{1}$ 

*que contienen la información sobre el estado del módulo (ver: opción ["Enviar SMS con](#page-31-0)  [estado del módulo al CLIP"](#page-31-0)).*

**Guardar eventos para reportar** – si esta opción está activada, cada una de las transmisiones se guarda en la memoria del módulo. Después de activar la opción, es posible enviar el test de transmisión a la receptora de alarma. El método de envío del código de evento (SMS, GPRS) depende de las reglas definidas para cada receptora de alarma en la pestaña "Teléfono GSM, receptoras de alarmas". Es necesario definir el código de evento que debe ser enviado.

#### **Códigos de evento para test de transmisión del módulo**

La tabla permite definir los códigos Contact ID, que serán enviados a las receptoras de alarmas para el test de transmisión del módulo (el código se guardará también en la memoria de eventos del módulo).

- **Formato** en el campo está presentada la información sobre el código enviado en formato Contact ID.
- **Código** introducir 3 dígitos del código de evento en este campo. Es posible utilizar el editor de códigos. Para abrir la ventana del editor de códigos, hacer clic sobre el botón designado con tres puntos ... disponible en el campo "Evento".
- **R** seleccionar este campo, si el código de evento debe referirse al fin del reinicio/ armado (hacer dos clics con el puntero del ratón sobre el campo para seleccionarlo/ deseleccionar).
- **Part.** en este campo, es preciso introducir el número de partición que será incluido en el evento enviado a la receptora de alarma.
- **Núm. Zo.** en este campo, es preciso introducir el número de zona que será incluido en el evento enviado a la receptora de alarma.
- **Evento** en este campo se visualiza la descripción del evento cuyo código está introducido en el campo "Código". El botón ... que abre el editor de códigos Contact ID, está disponible en el campo "Evento".

*El test de transmisión será enviado en forma de evento, si los siguientes parámetros y opciones están programados para la receptora de alarmas:*

- − *el reporte GPRS (ver: capítulo ["Puesta en marcha del reporte GPRS"](#page-42-1)) o bien el reporte SMS (ver: capítulo "Puesta en marcha [del reporte por SMS"](#page-43-0)) está activado,*
- − *el identificador de objeto distinto de "0000" está programado,*
- − *el formato de reporte está programado,*
- − *el código de evento distinto de "000" está programado.*

#### **Test de transmisión enviado a los números de teléfonos**

La tabla permite definir la forma en la que el test de transmisión será enviado a los números de teléfono programados en la pestaña "Teléfono GSM, Receptoras de alarmas". Es necesario hacer doble clic con el ratón sobre el campo seleccionado para seleccionarlo/deseleccionarlo (el campo está seleccionado, si el símbolo "x" se visualiza en el campo).

- **SMS** seleccionar este campo, si el test de transmisión del módulo debe ser enviado al número de teléfono seleccionado en forma de mensaje SMS.
- **CLIP**  seleccionar este campo, si el test de transmisión del módulo debe ser realizado utilizando el servicio CLIP (el módulo marcará el número programado e intentará establecer la conexión durante 30 segundos – el número de teléfono del módulo será visualizado en el teléfono).

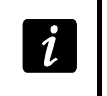

*No se recomienda contestar las llamadas realizadas desde el módulo, si el test de transmisión CLIP debe ser ejecutado sin incurrir en gastos.*

#### **Ajustes CLIP**

La tabla permite determinar detalladamente cómo enviar el test de transmisión CLIP a los cuatro números de teléfono programados en la pestaña "Teléfono GSM, Receptoras de alarmas". Es necesario hacer doble clic con el ratón sobre el campo seleccionado para seleccionarlo/deseleccionarlo (el campo está seleccionado, si el símbolo "x" se visualiza en el campo).

- **Confirmación**  seleccionar este campo, si el módulo debe esperar el acuse de recibo del test de transmisión utilizando el servicio CLIP. Para confirmar la recepción del test de transmisión CLIP, es necesario rechazar las llamadas entrantes del módulo.
- **Número de repeticiones**  si el campo "Confirmación" está seleccionado, el test de transmisión con el uso del servicio CLIP puede ser realizado un número determinado de veces. Es posible programar los valores de 1 a 15. La confirmación de recibo del test de transmisión CLIP ocasionará que el módulo detenga la repetición de la transmisión (p.ej., si el test de transmisión está programado para que se repita 5 veces, pero la primera transmisión ya ha sido recibida, el módulo no enviará las 4 restantes transmisiones).
- **SMS** si el campo "Confirmación" está seleccionado, y la recepción del test de transmisión CLIP no está confirmada, el módulo puede enviar mensaje SMS "CLIP failed" al número de teléfono seleccionado.

#### **CLIP**

- **CLIP inicia el test de transmisión**  si esta opción está activada, es posible enviar el test de transmisión utilizando el servicio CLIP. Es necesario llamar al número del módulo y después de haber oído el tono de marcación, descolgar – el módulo identificará el número de teléfono del llamante y enviará el test de transmisión conforme con los ajustes programados.
- <span id="page-31-0"></span>**Enviar SMS con estado del módulo al CLIP** – si esta opción está activada, es posible obtener la información sobre el estado del módulo con el uso del servicio CLIP. Es necesario llamar al número del módulo y después de haber oído el tono de marcación, descolgar – el módulo identificará el número de teléfono del llamante y enviará a este número un mensaje SMS que contiene la siguiente información:
	- nombre del módulo;
	- versión de software del convertidor (número de versión y fecha de su compilación);
	- $-$  S0  $\div$  S4 nivel actual de la señal recibida por la antena;
	- P valor actual de la tensión de alimentación.
	- Z1 ÷ Z5 información sobre el estado de zonas Z1 ÷ Z5:
		- i zona digital / analógica en estado normal,
		- I zona digital violada,

L – voltaje en la zona analógica ha caído debajo del umbral L; la información sobre el valor del voltaje de la zona,

H – voltaje de la zona analógica ha excedido el umbral H, la información sobre el valor del voltaje de la zona,

- b zona digital / analógica bloqueada,
- A alarma,
- a memoria de alarma.
- TMP información sobre el estado de la zona TMP:
	- i zona en estado normal,
	- I zona violada,
	- b zona bloqueada,
- A alarma,
- a memoria de alarma.
- Z6 ÷ Z13 información sobre el estado de zonas Z6 ÷ Z13:
	- i zona en estado normal,
	- I zona violada,
	- b zona bloqueadas,
	- A alarma,
	- a memoria de alarma,
	- T sabotaje de zona,
	- B pila baja del detector inalámbrico,
	- C falta comunicación con el detector inalámbrico.
- información del estado de módulo, si opera en modo de módulo de alarma:
	- ARM módulo armado,
	- DISARM módulo desarmado.
- AC información sobre el estado AC en el módulo:
	- i voltaje AC presente,
	- I voltaje AC perdido.
- AK información sobre el estado de la batería:
	- i batería cargada,
	- I batería descargada.
- OUT 1 ÷ OUT2 información sobre el estado de salida de relé OUT 1 ÷ OUT2:
	- o salida OFF (desactivada),
	- O salida ON (activada).
- EVb el número máximo de transmisiones ha sido alcanzado (ver: parámetro ["Límite](#page-27-1)  [del número de avisos a"](#page-27-1) en la pestaña "Teléfono GSM, Receptoras de alarmas").
- **Reacción al CLIP sólo si el número está en la lista de los números tel. para avisar** si esta opción está activada, el módulo sólo enviará un test de transmisión o un mensaje SMS con información sobre el estado sólo cuando el número de teléfono, identificado gracias al servicio CLIP es uno de los números de teléfono programado en la pestaña "Teléfono GSM, Receptoras de alarmas" en la lista "Números de teléfonos para avisar y test de transmisión".
- *Si la opción "Reacción al CLIP sólo cuando el número está en la lista de los números*   $\tilde{\mathbf{u}}$ *de teléfono para avisar" no está activada, el test de transmisión y los mensajes SMS con información sobre el estado del dispositivo:*
	- − *para los números de la lista, se enviarán inmediatamente por el módulo,*
	- − *para los números que no están en la lista, pueden ser enviados por el módulo no más frecuentemente que una vez cada diez minutos.*

#### **Escucha**

**Número de tonos hasta contestar** – en el campo es preciso introducir el número de tonos después de que el módulo responderá al teléfono y desactivará el micrófono. Es posible programar los valores de 0 a 9. Al programar el valor 0 significa que la escucha no estará disponible.

**Sensibilidad de micrófono** – es posible programar la sensibilidad del rango de 0 a 15.

## <span id="page-32-0"></span>**4.3.5 PESTAÑA "AVISO POR CLIP/SMS"**

La notificación puede realizarse mediante los mensajes o bien utilizando el servicio CLIP (con el empleo del servicio CLIP, el módulo no informará sobre la restauración de zona / el fin de avería).

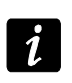

*Para las zonas analógicas, los parámetros de aviso se definen separadamente para cada uno de los umbrales definidos.*

|                |                                               |  |             |  |                   |            | Opción, zonas, salidas   Tel. GSM,Receptoras de alarmas   Test de transmisión   Aviso por CLIP/SMS   Reporte   Mandos   Teclado MKP-300   Actualización remota   Registro de eventos |           |  |   |  |  |  |
|----------------|-----------------------------------------------|--|-------------|--|-------------------|------------|----------------------------------------------------------------------------------------------------|-----------|--|---|--|--|--|
|                |                                               |  | <b>CLIP</b> |  |                   | <b>SMS</b> |                                                                                                    |           |  | ≙ |  |  |  |
|                |                                               |  |             |  |                   |            | T1   T2   T3   T4   T1   T2   T3   T4   Violación/exceso                                                                                                    | Restaurar |  |   |  |  |  |
| Z1             | N <sub>O</sub>                                |  |             |  | $\times$ $\times$ |            | alarma-zonas                                                                                                    |           |  |   |  |  |  |
|                |                                               |  |             |  |                   |            |                                                                                                    |           |  |   |  |  |  |
| Z2             | N <sub>O</sub>                                |  |             |  | $\times$ $\times$ |            | alarma-cocina                                                                                                    |           |  |   |  |  |  |
|                |                                               |  |             |  |                   |            |                                                                                                    |           |  |   |  |  |  |
| Z3             | NO.                                           |  |             |  | $\times$ $\times$ |            | alarma-cuarto                                                                                                    |           |  |   |  |  |  |
|                |                                               |  |             |  |                   |            |                                                                                                    |           |  |   |  |  |  |
| Z <sub>4</sub> | NO.                                           |  |             |  | $\times$ $\times$ |            | alarma-habitacion                                                                                                    |           |  |   |  |  |  |
|                |                                               |  |             |  |                   |            |                                                                                                    |           |  |   |  |  |  |
| <b>TMP</b>     | N <sub>0</sub>                                |  |             |  |                   | ×          | sabotaje-MICRA                                                                                                    |           |  |   |  |  |  |
| Z6             | NC.                                           |  |             |  |                   | X          | alarma-sotano                                                                                                    |           |  |   |  |  |  |
|                | <b>TAMP</b>                                   |  |             |  |                   | X          | sabotaje-sotano                                                                                                    |           |  |   |  |  |  |
| Z7             | NC.                                           |  |             |  |                   | X          | alarma-garaje                                                                                                    |           |  |   |  |  |  |
|                | TAMP                                          |  |             |  |                   |            |                                                                                                    |           |  |   |  |  |  |
| Z8             | NC.                                           |  |             |  |                   |            |                                                                                                    |           |  |   |  |  |  |
|                | <b>TAMP</b>                                   |  |             |  |                   | ×          | sabotaje-ventana 1                                                                                                    |           |  |   |  |  |  |
| Z9             | NC.                                           |  |             |  |                   | X          | alarma-ventana 1                                                                                                    |           |  |   |  |  |  |
|                | <b>TAMP</b>                                   |  |             |  |                   | X          | sabotaje-ventana 2                                                                                                    |           |  |   |  |  |  |
| Z10            | NC.                                           |  |             |  |                   | X          | alarma-ventana 2                                                                                                    |           |  |   |  |  |  |
|                | <b>TAMP</b>                                   |  |             |  |                   | X          | sabotaje-ventana 3                                                                                                    |           |  |   |  |  |  |
| Z11            | NC.                                           |  |             |  |                   | $\times$   | alarma-ventana 4                                                                                                    |           |  |   |  |  |  |
|                | <b>TAMP</b>                                   |  |             |  |                   | $\times$   | sabotaje-ventana 4                                                                                                    |           |  |   |  |  |  |
| Z12            | NC.                                           |  |             |  |                   | X          | alarma-ventana 5                                                                                                    |           |  |   |  |  |  |
|                | TAMP                                          |  |             |  |                   | $\times$   | sabotaje-ventana 5                                                                                                    |           |  |   |  |  |  |
| Z13            | NC.                                           |  |             |  |                   | X          |                                                                                                    |           |  |   |  |  |  |
|                | <b>TAMP</b>                                   |  |             |  |                   | $\times$   |                                                                                                    |           |  |   |  |  |  |
| Falta AC       |                                               |  |             |  | $X$ $X$ $X$       |            | falta alimentacion MICRA                                                                                                    |           |  |   |  |  |  |
|                | Sin batería                                   |  |             |  | $X$ $X$ $X$       |            | falta bateria ac MICRA                                                                                                    |           |  |   |  |  |  |
|                | Bat.descar.                                   |  |             |  | $x \times x$      |            | bateria descargada MICRA                                                                                                    |           |  |   |  |  |  |
|                | Sobrec.AUX                                    |  |             |  |                   |            |                                                                                                    |           |  |   |  |  |  |
|                | Pila mando                                    |  |             |  |                   |            |                                                                                                    |           |  |   |  |  |  |
| Pila detec.    |                                               |  |             |  |                   |            |                                                                                                    |           |  |   |  |  |  |
|                | Falta comun.                                  |  |             |  | X X X             |            | falta comunuc.                                                                                                    |           |  |   |  |  |  |
|                | Avería detec                                  |  |             |  |                   |            |                                                                                                    |           |  |   |  |  |  |
|                | Anadir al mensaje el valor de voltaje de entr |  |             |  |                   |            |                                                                                                    |           |  |   |  |  |  |

Fig. 13. Pestaña "Aviso CLIP / SMS" para el modo del módulo de alarma.

- **CLIP T1 – T4**  seleccionar los campos de estos teléfonos (ver: números programados en la pestaña "Teléfono GSM, Receptoras de alarmas" en la lista "Números de teléfonos para avisar y test de transmisión") que serán informados sobre un cambio del estado de la zona utilizando el servicio CLIP.
- **SMS T1 – T4**  seleccionar los campos de estos teléfonos (ver: números programados en la pestaña "Teléfono GSM, Receptoras de alarmas" en la lista "Números de teléfonos para avisar y test de transmisión") a los que se enviará un mensaje SMS que informa sobre un cambio del estado de la zona o bien sobre la apariencia de alguna avería.
- **Violación/exceso**  el contenido del mensaje SMS que será enviado después de la violación de zona / del exceso del valor del voltaje programado para la zona (el aumento del valor definido en el umbral H o bien la caída por debajo del valor definido en el umbral L) / de la aparición de avería. El mensaje puede contener 24 caracteres como máximo. Su contenido no puede ser compuesto por los signos diacríticos. Si el campo queda vacío, el mensaje no se enviará.
- <span id="page-33-0"></span>**Restaurar** – el contenido del mensaje SMS que será enviado después de que la zona sea restaurada / la avería se finalice. El mensaje puede contener 24 caracteres como máximo. Su contenido no puede ser compuesto por los signos diacríticos. Si el campo queda vacío, el mensaje no se enviará.

**Añadir al mensaje el valor de voltaje de entrada** – si la opción está disponible para el modo de módulo de comunicación. Si la opción está activada, el mensaje SMS sobre el estado de la zona análoga se completará con la información sobre el valor actual del voltaje de la zona.

### <span id="page-34-0"></span>**4.3.6 PESTAÑA "REPORTE"**

- <span id="page-34-1"></span>**Ajustar códigos automáticamente** – opción disponible para el modo del módulo de alarma. Si la opción está activada, el programa seleccionará automáticamente los códigos Contact ID para:
	- el evento para las zonas de tipo 0. NORMAL, 1. 24H, 2. ARM./DESARM. (CONMUTADOR), 3. ARM./DESARM. (BOTÓN) y 4. RETARDADA;
	- las averías, los eventos referidos al módulo (restauración de ajustes del reloj) y el control SMS;
	- el armado/desarmado, borrado de alarma y la activación de alarma de pánico mediante el mando (los códigos de estos eventos se programan en la pestaña "Mandos").

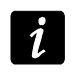

*Cuando la opción "Ajustar códigos automáticamente" está activada, la introducción manual de códigos es imposible.*

#### <span id="page-34-2"></span>**Parámetros referidos al reporte**

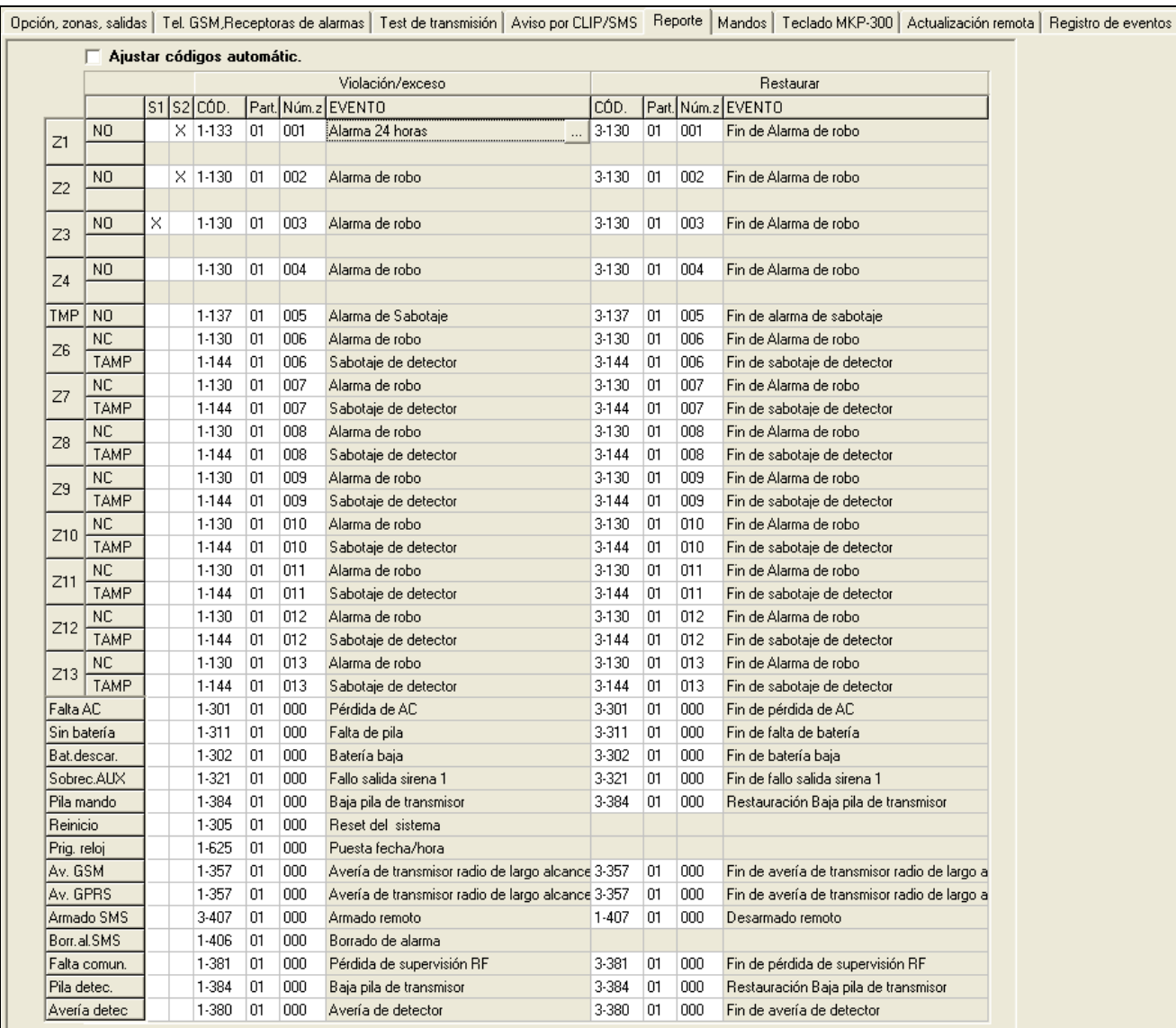

Fig. 14. Pestaña "Reporte" para el modo del módulo de alarma.

Para las zonas analógicas, los parámetros referidos al reporte se definen *separadamente para cada uno de los umbrales definidos.*

**S1** – seleccionar el campo, si el código de evento debe ser enviado a la receptora de alarmas 1.

**S2** – seleccionar el campo, si el código de evento debe ser enviado a la receptora de alarmas 2.

#### **Violación/exceso / Reinicio código**

- **CÓDIGO**  el código de evento en formato Contact ID se enviará a la receptora de alarma. Para cada evento que debe ser monitoreado, se programa las 4 cifras en la siguiente forma: Q-XYZ, donde:
	- **Q** cifra 1 o bien 3 (1 nuevo evento/desarmado, 3 fin de evento/armado),
	- **XYZ** código de evento de 3 cifras.

El editor de códigos ID activado después de hacer clic con el puntero del ratón sobre el botón ... disponible en el campo "Evento" facilita la introducción del código.

**Part.** – el número de partición que se enviará en el código de evento. Es posible introducir las cifras y letras de la A a la F.

*Durante la programación de códigos que se enviarán en forma de dos caracteres, no se recomienda utilizar el editor de códigos.*

**Núm.zo.** – el número de zona / módulo/ usuario que se enviará en el código de evento.

**EVENTO** – la descripción del evento que corresponde al código ID introducido en el campo "CÓDIGO". En el campo "Evento" está disponible el botón ... para abrir el editor de códigos.

#### <span id="page-35-0"></span>**4.3.7 PESTAÑA "MANDOS"**

**Mandos**

Ĩ.

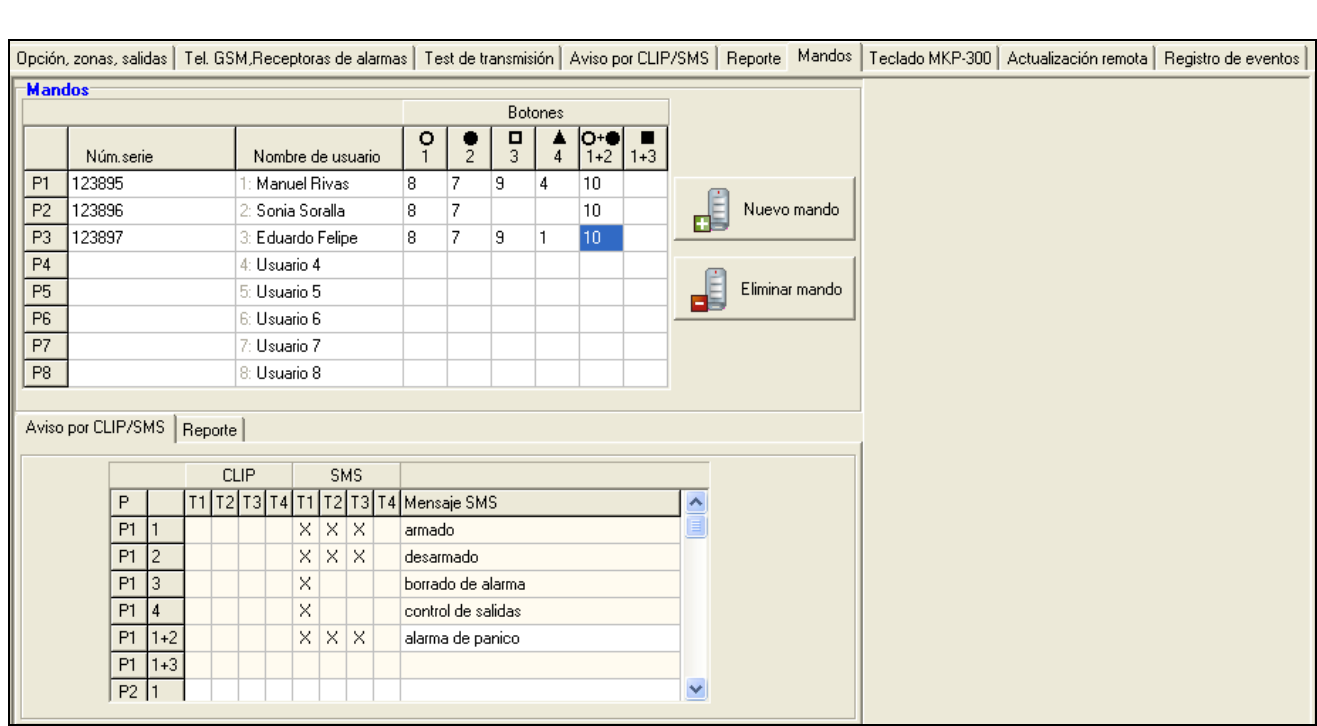

Fig. 15. Pestaña "Mandos".

**Núm. serie** – en el campo está presentado el número de serie del mando.

**Nombre de usuario** – es posible introducir en este campo el nombre del usuario al que ha sido asignado un mando. El nombre puede contener hasta 16 caracteres. Después de

entrar el nombre, un dígito  $(1 - 8)$ , correspondiente al número de código en el teclado MKP-300, aparecerá automáticamente al lado del nombre.

- **Botones**  es posible asignar a cada uno de los botones del mando o bien a la combinación de botones 1 y 2 /  $\mathbf{O} \cdot \mathbf{O}$  y 1 y 3 /  $\blacksquare$  una de las siguientes funciones (para realizar la selección en el menú despegable que se visualizará después de hacer clic sobre el botón derecho del ratón o bien introducir un dígito correspondiente a la función seleccionada):
	- 0: sin función
	- 1: salida 1 ON
	- 2: salida 2 ON
	- 3: sal.1 ON por tiempo
	- 4: sal.2 ON por tiempo
	- 5: salida 1 OFF
	- 6: salida 2 OFF 2
	- 7: bloquear zonas [módulo de comunicación] / 7: desarmar [módulo de alarma]
	- 8: desbloquear zonas [módulo de comunicación] / 8: armar [módulo de alarma]
	- 9: borrar alarma [módulo de alarma]

10: alarma de pánico [módulo de alarma]

*Los números de botones y sus combinaciones se refieren a los mandos P-2, P-4, T-1,*   $\boldsymbol{i}$ *T-2, T-4, pero los iconos y sus combinaciones al mando MPT-300.*

*Incluso si la pulsación del botón no inicia ninguna función en el módulo (está seleccionado: "0: sin función") puede resultar en un envío del código de evento que ha sido asignado a este botón de abajo, en la pestaña "Reporte". Eso permite, p.ej., activar una alarma de pánico silenciosa – el código de evento se enviará a la receptora de alarma, pero el módulo no indicará la alarma de ninguna manera.*

- **Nuevo mando**  el botón para agregar un mando (si en la posición dada el mando ya ha sido agregado, se reemplazará con uno nuevo, pero el nombre y las funciones asignados a los botones del mando se conservarán).
- **Eliminar mando**  el botón para eliminar el mando (el nombre y las funciones asignados a los botones del mando se eliminarán).

#### <span id="page-36-0"></span>**Agregar mandos – introducción manual del número de serie**

- 1. En el campo "Número de serie" introducir el número de serie del mando que debe ser agregado.
- 2. En el campo "Nombre de usuario" introducir el nombre de usuario.
- 3. Guardar los datos en el módulo.

#### **Agregar mandos – lectura del número de serie durante la transmisión**

- 1. Hacer clic con el puntero del ratón sobre uno de los campos situados al lado del mando que queremos añadir.
- 2. Hacer clic sobre el botón "Nuevo mando". Se abrirá la ventana "Nuevo mando núm. n" (n – número de mando).
- 3. De acuerdo con el comando visualizado en la ventana, apretar cualquier tecla del mando.
- 4. Después de que se visualice el número de serie del mando, hacer clic sobre el botón "OK". La ventana se cerrará y el número de serie del mando leído durante la transmisión se presentará en el campo conveniente.
- 5. En el campo "Nombre de usuario" introducir el nombre del usuario.
- 6. Guardar los datos en el módulo.

### **Asignación de funciones a los botones del mando**

- 1. Hacer clic con el puntero del ratón cerca del mando dado en la columna que corresponde al botón (combinación de botones) al que queremos asignar la función.
- 2. Apretar el botón derecho del ratón. Se visualizará el menú desplegable en que es posible seleccionar la función deseada. También se puede introducir el número utilizando el teclado (los números de todas las funciones disponibles están presentados más arriba – en la descripción del campo "Botones") y validarlo con el botón "Enter".
- 3. Guardar los datos en el módulo.

#### **Pestaña "Aviso por CLIP / SMS"**

De igual modo como en caso de notificación sobre otros eventos, la información sobre el uso del botón del mando puede ser transmitida mediante el mensaje SMS o bien utilizando el servicio CLIP.

- **CLIP T1 – T4**  seleccionar los campos de estos teléfonos (ver: números programados en la pestaña "Teléfono GSM, Receptoras de alarmas" en la lista "Números de teléfonos para avisar y test transmisión") que serán informados sobre el uso del botón del mando utilizando el servicio CLIP.
- **SMS T1 – T4**  seleccionar los campos de estos teléfonos (ver: números programados en la pestaña "Teléfono GSM, Receptoras de alarmas" en la lista "Números de teléfonos para avisar y test transmisión") a los que se enviará un mensaje SMS que informa sobre el uso del botón del mando.
- **Mensaje SMS**  el contenido del mensaje SMS que se enviará después de usar el botón del mando dado. El mensaje puede contener 24 caracteres como máxima. Su contenido no puede ser compuesto por los signos diacríticos.

#### **Pestaña "Reporte"**

<span id="page-37-0"></span>*Si la opción "Ajustar códigos automáticamente" está activada (ver: pág. [33\)](#page-34-1), la introducción manual de códigos de eventos será imposible.*

Las reglas de programación son idénticas como descritas en el apartado ["Parámetros](#page-34-2)  [referidos al](#page-34-2) reporte" (pág. [33\)](#page-34-2).

|                                                   |         |   |  | Aviso por CLIP/SMS Reporte |    |       |                                 |              |  |
|---------------------------------------------------|---------|---|--|----------------------------|----|-------|---------------------------------|--------------|--|
|                                                   |         |   |  |                            |    |       |                                 |              |  |
|                                                   |         |   |  |                            |    |       |                                 |              |  |
| P                                                 |         |   |  | $SI$ S2 CÓD.               |    |       | Part. Núm. z EVENTO             | ^            |  |
| P <sub>1</sub>                                    |         | × |  | $3-401$                    | 01 | [001] | Armado por usuario:<br>$\cdots$ |              |  |
| ×<br>P <sub>1</sub><br>12<br>$1-401$<br>01<br>001 |         |   |  |                            |    |       | Desarmado por usuario           |              |  |
| P <sub>1</sub>                                    | з       | × |  | 1-406                      | 01 | 001   | Borrado de alarma               |              |  |
| P <sub>1</sub>                                    | 4       | × |  | $1-205$                    | 01 | 001   | Activación bomba                |              |  |
| P <sub>1</sub>                                    | $1+2$   | × |  | $1-120$                    | 01 | 001   | Alarma de pánico                |              |  |
| P1                                                | $1 + 3$ | × |  |                            | 01 | 001   | ???                             |              |  |
| P <sub>2</sub>                                    |         | × |  | 3-401                      | 01 | 002   | Armado por usuario              |              |  |
| P <sub>2</sub>                                    | 2       | × |  | $1-401$                    | 01 | 002   | Desarmado por usuario           |              |  |
| P <sub>2</sub>                                    | Iз      |   |  |                            | 01 | 002   | ???                             |              |  |
| P <sub>2</sub>                                    | 4       |   |  |                            | 01 | 002   | ???                             |              |  |
| P <sub>2</sub>                                    | $1+2$   |   |  |                            | 01 | 002   | ???                             | $\checkmark$ |  |

Fig. 16. Pestaña "Reporte" en la pestaña "Mandos".

## <span id="page-38-0"></span>**4.3.8 PESTAÑA "TECLADO MKP-300"**

#### **MKP-300**

**Números de serie** – en este campo está presentado el número de serie del teclado.

**Registrar** – el botón para registrar el teclado en el sistema.

- **Control de presencia**  seleccionar este campo, si el módulo debe controlar la presencia del teclado. El módulo analizará las transmisiones que envía periódicamente el teclado. En el campo, debajo del campo que corresponde al teclado, se visualizará la barra que ilustra la calidad de comunicación. Cuanto más corta sea la barra, la comunicación será de menor calidad. Si el campo está seleccionado y el módulo no recibe ninguna transmisión durante una hora, el módulo reportará una avería – el mensaje "Falta de comunicación y conexión con teclado" se presentará en el programa GPRS-SOFT.
- **Alarma 3 códigos erróneos** tres introducciones de un código erróneos en el teclado ocasionarán una alarma.
- **Alarma fuego**  después de seleccionar la opción, el módulo señalará la alarma de incendio activada desde el teclado (pulsando la tecla  $\boxed{\mathbf{X}}$  durante aprox. 3 segundos).

| Opción, zonas, salidas   Tel. GSM,Receptoras de alarmas   Test de transmisión   Aviso por CLIP/SMS   Reporte   Mandos   Teclado MKP-300 |   |             |  |  |   |            |                                                    |  |                                                     |                |         |            |    |     |                               |  |  | Actualización remota   Registro de eventos |  |  |
|----------------------------------------------------------------------------------------------------|---|-------------|--|--|---|------------|----------------------------------------------------|--|-----------------------------------------------------|----------------|---------|------------|----|-----|-------------------------------|--|--|--------------------------------------------|--|--|
| MKP-300                                                                                                    |   |             |  |  |   |            |                                                    |  |                                                     | Control        |         |            |    |     |                               |  |  |                                            |  |  |
| 610<br>Registrar<br>Núm.serie                                                                                                    |   |             |  |  |   |            |                                                    |  |                                                     | 1: salida 1 ON |         |            |    |     |                               |  |  |                                            |  |  |
| $\nabla$ ALAUX                                                                                                    |   |             |  |  |   |            | $\overline{c}$                                     |  | 5: salida 1 OFF                                     |                |         |            |    |     |                               |  |  |                                            |  |  |
| Control presencia de teclado<br>$\overline{\mathbf{v}}$<br>$\nabla$ ALPANICO<br>Al.3 cód.erróneos                                       |   |             |  |  |   | 3          |                                                    |  | 2: salida 2 ON                                      |                |         |            |    |     |                               |  |  |                                            |  |  |
| Al.pánico silenciosa<br>$\nabla$ ALFUEGO                                                                                                |   |             |  |  | 4 |            | $\overline{\phantom{a}}$<br>4: Sal.2 ON por tiempo |  |                                                     |                |         |            |    |     |                               |  |  |                                            |  |  |
|                                                                                                    |   |             |  |  |   |            |                                                    |  |                                                     |                |         |            |    |     |                               |  |  |                                            |  |  |
| Aviso/reporte                                                                                                    |   | <b>CLIP</b> |  |  |   | <b>SMS</b> |                                                    |  |                                                     |                | eceptor |            |    |     |                               |  |  |                                            |  |  |
|                                                                                                    |   |             |  |  |   |            |                                                    |  | T1   T2   T3   T4   T1   T2   T3   T4   Mensaje SMS |                |         |            |    |     | S1 S2 CÓD. Part. Núm.z EVENTO |  |  |                                            |  |  |
| Armar                                                                                                    |   |             |  |  | X |            |                                                    |  | Armado                                              | ×              |         | $3-400$ 01 |    | 014 | Armado                        |  |  |                                            |  |  |
| Desarmar                                                                                                    |   |             |  |  | × |            |                                                    |  | Desarmado                                           | X              |         | $1-400$ 01 |    | 014 | Desarmado                     |  |  |                                            |  |  |
| Al.3 cód.erróneos                                                                                                    |   |             |  |  |   |            |                                                    |  |                                                     |                |         | 1-461      | 01 | 014 | Código usado incorrecto       |  |  |                                            |  |  |
| Al.FUEGO                                                                                                    | × |             |  |  |   |            |                                                    |  |                                                     | ×              |         | $1-115$ 01 |    | 014 | Alarma de Pulsador de ini     |  |  |                                            |  |  |
| <b>XUAJA</b>                                                                                                    | × |             |  |  |   |            |                                                    |  |                                                     | x              |         | $1-100$ 01 |    | 014 | Asistencia médica requer      |  |  |                                            |  |  |
| ALPANICO                                                                                                    | × |             |  |  |   |            |                                                    |  |                                                     | ×              |         | $1-120$ 01 |    | 014 | Alarma de pánico              |  |  |                                            |  |  |
| Sabot del teclado                                                                                                    |   |             |  |  | × |            |                                                    |  | Sabotaje de teclado                                 | ×              |         | 1-341      | 01 | 014 | Sabotaje de módulo            |  |  |                                            |  |  |
| Fin de sabotaje                                                                                                    |   |             |  |  | X |            |                                                    |  | Fin de sabotaje de tecl.                            | ixi            |         | $3-341$ 01 |    | 014 | Reset sabotaje de módul       |  |  |                                            |  |  |
|                                                                                                    |   |             |  |  |   |            |                                                    |  |                                                     |                |         |            |    |     |                               |  |  |                                            |  |  |

Fig. 17. Pestaña "Teclado MKP-300".

- **Alarma auxiliar**  después de seleccionar la opción, el módulo señalará la alarma de asistencia médica activada desde el teclado (pulsando la tecla  $\Box$ ) durante aprox. 3 segundos).
- **Alarma pánico** después de seleccionar la opción, el módulo señalará la alarma de pánico activada desde el teclado (pulsando la tecla  $\boxed{\#}$  durante aprox. 3 segundos).
- **Alarma pánico silenciosa**  después de seleccionar la opción, la alarma de pánico desde el teclado será tratado como la alarma silenciosa (sin siendo señalado sobre las salidas de alarma). El campo está activo, después de seleccionar la opción "Alarma de pánico".

#### **Función de control**

Las funciones de control de salidas pueden ser asignadas a los botones  $1 - 4$ . Para cada uno de ellos es posible asignar una de las siguientes funciones (para realizar la selección en el menú despegable que se visualizará después de hacer clic sobre el botón  $\blacksquare$  o bien introducir un dígito correspondiente a la función seleccionada):

 $0:$  SIN.

1: salida 1 ON,

2: salida 2 ON,

3: sal.1 ON por tiempo,

4: sal.2 ON por tiempo,

5: salida 1 OFF,

6: salida 2 OFF.

#### **Aviso / reporte**

La notificación sobre el uso del teclado para armar / desarmar, activar la alarma o bien sabotear el teclado, puede ser transmitida en forma de mensaje SMS o bien utilizando el servicio CLIP. Es posible también especificar en la tabla si el código referido a alguno de estos eventos debe ser enviado a la receptora de alarma.

- **CLIP T1 – T4**  seleccionar los campos de estos teléfonos (ver: números programados en la pestaña "Teléfono GSM, Receptoras de alarmas" en la lista "Números de teléfonos para avisar y test transmisión") que serán informados mediante el servicio CLIP, si alguno de los eventos descritos anteriormente ocurre.
- **SMS T1 – T4**  seleccionar los campos de estos teléfonos (ver: números programados en la pestaña "Teléfono GSM, Receptoras de alarmas" en la lista "Números de teléfonos para avisar y test transmisión") a los que se enviará un mensaje SMS que informa sobre la aparición de alguno de los eventos descritos anteriormente.
- **Mensaje SMS**  el contenido del mensaje SMS que se enviará después de que alguno de los eventos descritos anteriormente ocurra. El mensaje puede contener 24 caracteres como máxima. Su contenido no puede ser compuesto por los signos diacríticos.

Las reglas de programación de los parámetros referidos al reporte son idénticas como descritas en el apartado ["Parámetros referidos al](#page-34-2) reporte" (pág. [33\)](#page-34-2).

### <span id="page-39-0"></span>**4.3.9 PESTAÑA "ACTUALIZACIÓN REMOTA"**

La actualización remota del firmware del módulo vía GPRS, es posible para los módulos con un teléfono industrial GSM u-blox LEON-G100 instalado y el firmware en versión 3.00.

<span id="page-39-1"></span>*Los módulos con el firmware en versión interior a 3.00, su actualización a la versión 3.00 es posible únicamente en la ubicación de servicio de la empresa Satel.*

*Para más información sobre el servidor de actualización del firmware, por favor, refiérase a la página web [www.satel.](http://www.satel/)eu*

| Opción, zonas, salidas   Tel. GSM,Receptoras de alarmas   Test de transmisión   Aviso por CLIP/SMS   Reporte   Mandos   Teclado MKP-300   Actualización remota    Registro de eventos |                                   |                    |  |
|----------------------------------------------------------------------------------------------------|-----------------------------------|--------------------|--|
| -Actualización remota-                                                                                                    | ∀erificar actualización⊤          |                    |  |
| Servidor de actualización: 21291.18.13                                                                                                    | después de cada reinic Cada: 30 ÷ | Partición          |  |
| $3306 \div$<br>Puerto:                                                                                                    | Mensajes SMS <sup>-</sup>         | Actualizac.        |  |
|                                                                                                    | Actualización exitosa:            |                    |  |
|                                                                                                    |                                   |                    |  |
| $\nabla$ Dirtservidor de SMS                                                                                                    | Error de actualización:           | Error de actualiz. |  |
| SMS para iniciar actual.:<br>lactual                                                                                                    | Sin firmware más reciente :       | Sin firmw.m        |  |

Fig. 18. Pestaña "Actualización remota".

**Servidor de actualización** – la dirección del servidor con el que el módulo debe conectarse para actualizar el firmware. Puede ser introducida en forma de dirección IP o en forma de nombre.

**Puerto** – el número de puerto del servidor introducido en forma de números decimales.

- **SMS para iniciar la actualización** el contenido del comando de control que debe incluirse en el mensaje SMS enviado al número de teléfono GSM del módulo para iniciar el procedimiento de actualización del firmware.
- **Dirección de servidor de SMS** si la opción está activada, en el contenido del mensaje SMS que inicia la conexión es posible introducir la dirección del servidor con el que

el módulo debe conectarse y el número del puerto. Si la dirección no se introduce, el módulo se conectará con el servidor cuya dirección fue programada en el módulo.

#### **Verificar la actualización**

- **Después de cada reinicio** si la opción está activada, después de cada reinicio, el módulo se conectará con el servidor de actualización del firmware para verificar si una versión nueva del firmware está disponible.
- **Cada…días** si el módulo debe verificar periódicamente la disponibilidad de actualización, es preciso indicar cada cuántos días debe realizarse. Es posible programar 31 días como máximo. El valor 0 significa que el módulo no se conectará periódicamente con el servidor de actualización del firmware.

#### **Mensajes SMS**

**Actualización exitosa** – un mensaje SMS que se enviará después de que se complete con éxito el procedimiento de actualización del firmware del módulo.

- **Sin firmware más reciente** un mensaje SMS que se enviará después de que el módulo verifique si hay una versión más reciente del firmware disponible.
- **Error de actualización** un mensaje SMS que se enviará después de que el intento de actualización del firmware fracase.

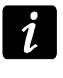

Los mensajes SMS informando sobre el resultado de la actualización pueden *contener hasta 32 caracteres como máximo.*

# <span id="page-40-0"></span>**4.3.10PESTAÑA "REGISTRO DE EVENTOS"**

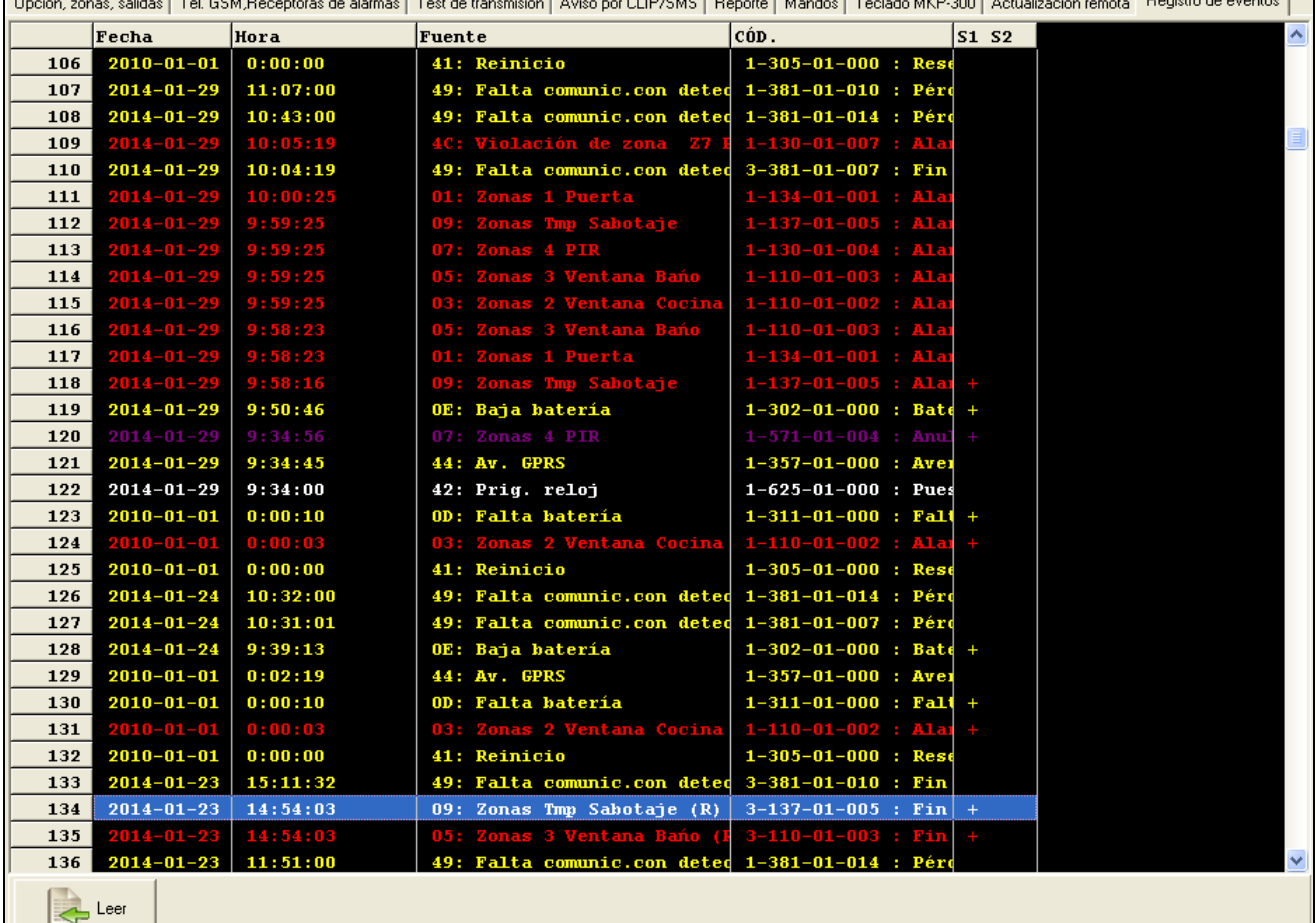

Fig. 19. Pestaña "Registro de eventos".

En la ventana está presentada la lista de eventos. Los eventos se descargan después de apretar el botón "Leer" y se visualizarán clasificados por fecha y hora por orden decreciente (los más recientes en la parte superior y los más antiguos en la parte inferior). La siguiente información está presentada en las columnas individuales:

**Fecha** – fecha de aparición del evento.

**Hora** – hora de aparición del evento.

- **Fuente**  que generó el evento (p.ej., zona, avería, botón del mando, mensajes SMS incluidos en los mensajes SMS, etc.). El símbolo (R) que puede ser colocado adicionalmente en el campo, significa la restauración de zona.
- **CÓDIGO**  el código en forma código ID y su descripción que ha sido asignado al evento dado (si ningún código ha sido asignado al evento en la pestaña "Aviso", el campo quedará vacío).
- **S1 S2**  estado de reporte (S1 receptora de alarma 1, S2 receptora de alarma 2):

**sin símbolo** – evento no monitorizado.

**+** – evento enviado con éxito a la receptora de alarma.

**.** – evento esperando al envío a la receptora de alarma.

**Leer** – botón para leer los datos desde el módulo.

### <span id="page-41-0"></span>**4.4 PROGRAMACIÓN A TRAVÉS DEL MENSAJE SMS**

El módulo puede ser programado a través de los mensajes SMS:

- en cualquier momento desde el teléfono cuyo número está programado en la lista "Números de teléfonos para avisar y test transmisión" en la pestaña "Teléfono GSM, Receptoras de alarmas";
- durante el período de 15 minutos después de activar (restaurar) el módulo desde cualquier teléfono. Después de recibir el mensaje SMS que sirve para programar, el modo de programación cada vez se prolongará con 15 minutos, contado a partir de que reciba el mensaje.

Utilizando el mensaje SMS, es posible:

1. Agregar los números de teléfono a la lista ["Números de teléfonos para avisar y](#page-28-0) test de [transmisión"](#page-28-0) (pestaña "Teléfono GSM, Receptoras de alarmas" en el programa GPRS-Soft) enviando:

"**SET1=+48XXXXXXXXX=**" – agregación el número de teléfono T1,

"**SET2=+48XXXXXXXXX=**" – agregación T2,

"**SET3=+48XXXXXXXXX=**" – agregación T3,

"**SET4=+48XXXXXXXXX=**" – agregación T4,

donde XXXXXXXXX denotan las cifras del número añadido.

- 2. Eliminar los números de teléfonos de la lista ["Números de teléfonos para avisar y](#page-28-0) test de [transmisión"](#page-28-0) enviando:
	- "**DEL1**" eliminación del número de teléfono T1,
	- "**DEL2**" eliminación del número de teléfono T2,
	- "**DEL3**" eliminación del número de teléfono T3,
	- "**DEL4**" eliminación del número de teléfono T4.
- 3. Eliminar todos los números de la lista ["Números de teléfonos para avisar y](#page-28-0) test de [transmisión"](#page-28-0) enviando "**DELALL**".
- 4. Resetear el número de las transmisiones enviadas por el módulo enviando "**RESET**" (ver: parámetro ["Límite del número de avisos a"](#page-27-1) en la pestaña "Teléfono GSM, Receptoras de alarmas" en el programa GPRS-Soft). Después de recibir tal mensaje, el módulo iniciará contar de nuevo las transmisiones enviadas.
- 5. Ajustar el tiempo en el módulo desde el teléfono, enviando "**TIME**".
- 6. Activar el modo test, enviando "**TESTON**".
- 7. Desactivar el modo test, enviando "**TESTOFF**".

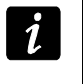

*El módulo distingue entre las letras mayúsculas y minúsculas, el contenido de los mensajes SMS que sirven para programar sus ajustes debe ser entrado en letras mayúsculas.*

## <span id="page-42-0"></span>**4.5 CONFIGURACIÓN DEL MÓDULO PARA OPERAR EN MODO DE MÓDULO DE ALARMA**

1. Hacer clic sobre la pestaña "Opciones, zonas, salidas", y después:

- activar la opción "Módulo de alarma";
- definir los parámetros de zonas cableadas (zonas, sensibilidad, restauración), registrar los detectores inalámbricos y les configurar (tipo de zonas, opción de control de presencia);
- si zonas retrasadas son utilizadas, definir el tiempo de entrada;
- si después de armar, debe ser contado el tiempo de entrada que permite abandonar el establecimiento sin activar la alarma, definir un parámetro conveniente;
- definir los parámetros de las salidas (tipo de salida, tiempo de funcionamiento);
- si los usuarios de módulo deben ser autorizados para el control remoto mediante el mensaje SMS (armar / desarmar, borrar alarma, bloquear / desbloquear zonas, controlar salidas), definir un comando conveniente.
- 2. Si el módulo debe ser controlado mediante los mandos, hacer clic sobre la pestaña "Mandos" y agregar los mandos (ver: descripción de adición de los mandos, pág. [35\)](#page-36-0).
- 3. Si el módulo debe ser gestionado mediante el teclado MKP-300, hacer clic sobre la pestaña "Teclado MKP-300", registrar el dispositivo (ver: [Adición de los nuevos](#page-12-1)  [dispositivos inalámbricos\)](#page-12-1) y programar adecuadamente (ver: [Pestaña "Teclado](#page-38-0) MKP-300").
- 4. Hacer clic sobre la pestaña "Reporte", y después activar la opción "Ajustar códigos automáticamente". Los códigos se agregarán automáticamente a los eventos adecuados (ver: descripción de opción "Ajustar códigos automáticamente" pág. [33\)](#page-34-1). La activación de opción es recomendable no sólo cuando los códigos de eventos deben ser enviados a la receptora de alarma. Los códigos y sus descripciones se guardan en el registro de eventos lo que facilitará el diagnóstico.
- 5. Si el módulo debe realizar las funciones del reporte o aviso, configurar los parámetros convenientes y la opción de acuerdo con los requisitos presentados en los apartados ["Puesta en marcha del reporte GPRS"](#page-42-1), ["Puesta en marcha del reporte por SMS"](#page-43-0) y ["Puesta](#page-43-1)  [en marcha del aviso CLIP / SMS"](#page-43-1).

## <span id="page-42-1"></span>**4.6 PUESTA EN MARCHA DEL REPORTE GPRS**

- 1. Introducir los parámetros de comunicación GPRS (pestaña "Teléfono GSM, Receptora de alarmas"):
	- nombre de punto de acceso (APN) para la conexión Internet GPRS;
	- nombre de usuario para la conexión Internet GPRS;
	- contraseña para la conexión Internet GPRS;
	- dirección IP del servidor DNS que debe ser utilizado por el módulo (la dirección del servidor DNS no requiere la programación, si la dirección IP está introducida para la receptora de alarmas).
- 2. Configurar los parámetros de la/s receptora/s de alarmas (pestaña "Teléfono GSM, Receptora de alarmas"):
	- seleccionar la opción "GPRS";
- introducir la dirección de la receptora de alarmas (campo "Dirección de receptora (GPRS)");
- introducir el número del puerto TCP sobre el que la comunicación con la receptora de alarmas será establecida;
- introducir la clave de codificación de datos enviados a la receptora de alarmas (campo "Clave de receptora");
- introducir la clave GPRS.
- 3. Determinar el protocolo gracias al que el módulo enviará a la receptora de alarma los códigos de eventos (campos "TCP/IP" y "UDP").
- 4. Indicar la receptora de alarmas a la que debe ser enviado el código de evento (el evento puede enviarse a ambas receptoras de alarmas) y definir los códigos Contact ID para los eventos que deben ser reportados. Es necesario hacerlo en la pestaña "Reporte", en la pestaña "Mandos" (pestaña "Reporte") y en la pestaña "Teclado MKP-300" en la tabla "Notificación / Reporte". En modo de módulo de alarma, cuando la opción "Ajustar códigos automáticamente", los códigos se asignarán automáticamente.

### <span id="page-43-0"></span>**4.7 PUESTA EN MARCHA DEL REPORTE POR SMS**

- 1. Introducir el número de teléfono del centro del servicio SMS en el campo "Número centro SMS" en la pestaña "Teléfono GSM, Receptora de alarmas", si no ha sido introducido por el operador en la memoria de tarjeta SIM.
- 2. Configurar los parámetros de la/s receptora/s de alarmas (pestaña "Teléfono GSM, Receptora de alarmas"):
	- seleccionar el campo "SMS";
	- introducir el número de teléfono GSM mediante los que la receptora de alarmas recibe el mensaje SMS (campo "Número de teléfono (SMS)").
- 3. Definir el formato del mensaje SMS en el que los códigos de eventos serán enviados a la receptora de alarmas (pestaña "Teléfono GSM, Receptora de alarmas").
- 4. Indicar la receptora de alarma a la que el código de evento debe ser enviado (el evento puede ser enviado a ambas receptoras de alarma) y definir los códigos Contact ID para los eventos que deben ser reportados. Es preciso hacerlo en la pestaña "Reporte", en la pestaña "Mandos" (pestaña "Reporte") y la pestaña "Teclado MKP-300" en la tabla "Aviso / reporte". En modo del módulo de alarma, cuando la opción "Ajustar códigos automáticamente" está activada, los códigos se asignarán automáticamente.

## <span id="page-43-1"></span>**4.8 PUESTA EN MARCHA DEL AVISO CLIP / SMS**

El aviso por SMS / CLIP está realizada independientemente de la monitorización.

- 1. Introducir el número de centro del servicio SMS en el campo "Número de centro SMS" en la pestaña "Teléfono GSM, Receptoras de alarmas", si no ha sido introducido por el operador en la memoria de tarjeta SIM.
- 2. Introducir los números de teléfonos que deben ser notificados por el módulos, utilizando los mensajes SMS o bien el servicio CLIP (tabla "Números de teléfono para avisar y test transmisión" en la pestaña "Teléfono GSM, Receptoras de alarmas").
- 3. Definir sobre qué eventos y en qué forma (CLIP o bien SMS) los números de teléfonos predeterminados deben ser avisados. En caso de aviso SMS, es necesario definir el contenido del mensaje SMS. Hay que hacerlo en la pestaña "Aviso CLIP / SMS", en la pestaña "Mandos" (pestaña "Aviso CLIP / SMS") y en la pestaña "Teclado MKP-300" en la tabla "Aviso / reporte". Para los eventos referidos a las zonas analógicas, además, es posible activar la opción "Añadir al mensaje el valor de voltaje de entrada".

## <span id="page-44-0"></span>**4.9 CAMBIO DE LOS MENSAJES DE TEXTO MEDIANTE SMS**

El contenido del mensaje SMS definido:

- en los campos "Violación/exceso" y "Restaurar" en la pestaña "Aviso por CLIP/SMS",
- en el campo "Mensaje SMS" en la pestaña "Mandos",
- en el campo "Mensaje SMS" en la pestaña "Teclado MKP-300".

Es posible cambiar enviando el mensaje SMS que contiene la información: "contenido de mensaje actual=contenido de nuevo aviso".

*Es preciso recordar que el contenido del aviso actual tiene que ser introducido de la misma manera que lo introducimos en el programa.*

Si el mensaje debe ser enviado desde el teléfono cuyo número está programado en la lista de "Números de teléfono para avisar y test de transmisión" en la pestaña "Teléfono GSM, receptora de alarma", seleccionar la opción "Control SMS sólo de la lista de números de teléfono para avisar" en la pestaña "Opciones, zonas, salidas".

Si el mensaje debe ser enviado desde cualquier número de teléfono, la opción "Control SMS sólo de la lista de números de teléfono para avisar" en la pestaña "Opciones, zonas, salidas" tiene que ser desactivada.

<span id="page-44-1"></span>Este mensaje puede ser enviado en cualquier momento.

## **5. INICIO DE LA ACTUALIZACIÓN DEL FIRMWARE DEL MÓDULO MEDIANTE LOS MENSAJES SMS**

Es necesario enviar al número de teléfono GSM del módulo un mensaje SMS contenido un comando que activará el proceso de actualización del firmware del módulo (función "SMS para iniciar la actualización" en la pestaña "Inicio remoto"). El módulo se conectará con el servidor de actualización del firmware cuya dirección está programada en el módulo.

Si la opción "Dirección del servidor de SMS" (pestaña "Inicio remoto") está activada en el módulo, es posible enviar un mensaje con el contenido siguiente: **xxxx=yyyy:zz=**, donde "xxxx" es comando de control, programado en el módulo que activa el proceso de actualización, "yyyy" es dirección del servidor con un firmware del módulo actualizado (dirección IP o nombre), y "zz" es un número de puerto del servidor. El módulo se conectará con el ordenador cuya dirección fue presentada en el mensaje SMS. Si el mensaje SMS contiene un comando de control correcto, y los demás datos son incorrectos, la dirección y el puerto del servidor con el que el módulo debe conectarse se descargarán desde los ajustes programados en el módulo.

Después de finalizar la actualización, un mensaje SMS con la información sobre el resultado del proceso de actualización y sobre la versión del firmware del módulo se enviará al número de teléfono desde el que fue enviado el mensaje SMS que inició el proceso de actualización del firmware.

# <span id="page-44-2"></span>**6. APLICACIÓN MICRA CONTROL**

MICRA CONTROL es un programa que sirve para gestionar remotamente los módulos de alarma MICRA (en versión 2.05 y posterior) mediante los dispositivos con el sistema operativo Androide instalado (en versión 2.0 y posterior). La aplicación posibilita armar y desarmar el sistema, eliminar las alarmas, controlar las salidas, bloquear y desbloquear las zonas. Posibilita también controlar el estado del sistema MICRA. La comunicación entre la aplicación MICRA CONTROL y el módulo MICRA se realiza mediante los mensajes SMS. Se puede descargar gratuitamente la aplicación de la tienda Google Play.

*Durante la utilización de la aplicación, es necesario tener en cuenta que cada comando está transmitido al módulo MICRA en forma del mensaje SMS. En respuesta a cada comando recibido, el módulo envía un mensaje SMS que contiene una información sobre el estado del sistema. La gestión remota del sistema supone los gastos adicionales.*

*En el módulo tiene que tener activada la opción "Confirmar control enviando estado del módulo*" *(ver: pág. [24\)](#page-25-1) para que la aplicación funcione correctamente.*

*Si durante 1 minuto desde que se haya enviado al módulo un mensaje SMS no se recibe la respuesta, la aplicación informará que el módulo no respondió.*

*Si en el módulo está activada la opción "Control SMS sólo de la lista de números de teléfono para avisar" (ver: pág. [24\)](#page-25-2), el número de teléfono del dispositivo con la aplicación MICRA CONTROL tiene que estar incluido en la lista de "Números de teléfonos para avisar y test de transmisión" (ver: pág. [27\)](#page-28-0).*

*La apariencia de la aplicación y el método de gestionar dependen de la versión del sistema operativo.*

*Si está activado el reporte GPRS, la reacción del módulo al comando puede ser retrasada.*

*Si la función dada no está disponible (p.ej. no es posible bloquear la zona, cuando está armado el sistema), un mensaje adecuado informará de ello.*

#### <span id="page-45-0"></span>**6.1 PRIMERA PUESTA EN MARCHA DE LA APLICACIÓN**

- 1. Después de activar la aplicación, se visualizará la pantalla de selección del sistema. Utilizando el botón funcional del dispositivo con la aplicación MICRA CONTROL instalada, llamar al menú, después tocar el comando "Nuevo".
- 2. En el menú que se visualizará, tocar el comando "Nombre".
- 3. En la ventana que se visualizará, introducir el nombre del sistema MICRA que debe ser gestionado por la aplicación. Tocar el botón "OK". La ventana se cerrará.
- 4. En el menú, tocar el comando "Número de teléfono".
- 5. En la ventana que se visualizará, introducir el número de teléfono del módulo MICRA. Tocar el botón "OK". La ventana se cerrará.
- 6. Tocar el botón "Guardar". En la lista se visualizará el sistema MICRA programado.

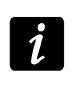

*Si es necesario, repetir las operaciones de los puntos 1-6 para añadir los sistemas MICRA sucesivos.*

- 7. Tocar uno de los sistemas MICRA visualizados. Un mensaje SMS se enviará al. módulo MICRA. En respuesta, el módulo enviará en forma de varios mensajes SMS los datos de configuración requeridos para la gestión remota del sistema MICRA mediante la aplicación.
- 8. Después de recibir el mensaje SMS con los datos de configuración, se presentará la pantalla principal para gestionar el sistema MICRA.

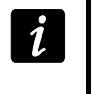

*Los datos de configuración descargados están guardados en la memoria del dispositivo con la aplicación MICRA CONTROL instalada.*

- 9. Tocar el botón  $\mathbb{C}$ , para obtener la información sobre el estado actual del sistema. Un mensaje SMS se enviará al módulo MICRA. En respuesta, el módulo enviará en forma del mensaje SMS informará sobre el estado del sistema.
- 10.Es posible proceder a gestionar el sistema MICRA.

 $\boldsymbol{i}$ 

## <span id="page-46-0"></span>**6.2 PANTALLA DE SELECCIÓN DEL SISTEMA**

La primera pantalla que está visualizado después de poner en marcha la aplicación, posibilita programar los parámetros básicos del sistema MICRA que debe ser gestionado mediante la aplicación (ver: apartado "Primera puesta en marcha de la aplicación"). Es posible programar los parámetros para varios sistemas MICRA. Después de programarlos, estará disponible la lista de sistemas MICRA que pueden ser gestionados.

El toque de uno de los sistemas MICRA presentados ocasionará que pasemos a la pantalla principal de gestión de este sistema (si es el primer toque, tendrá lugar el intercambio del mensaje SMS con el fin de descargar los datos de configuración).

Al tocar y mantener pulsado el sistema MICRA seleccionado ocasionará que se visualice el menú con los siguientes comandos:

**Seleccionar** – paso a la pantalla principal de gestión del sistema seleccionado.

**Editar** – paso a la edición del nombre y número de teléfono del sistema seleccionado.

**Descargar datos de configuración** – actualización de los datos de configuración del sistema de configuración. Se requiere la actualización sólo cuando los datos de configuración del sistema fueron cambiados (p.ej., contenido del comando de control, nombres de zonas o salidas, etc.).

**Eliminar** – eliminación del sistema seleccionado.

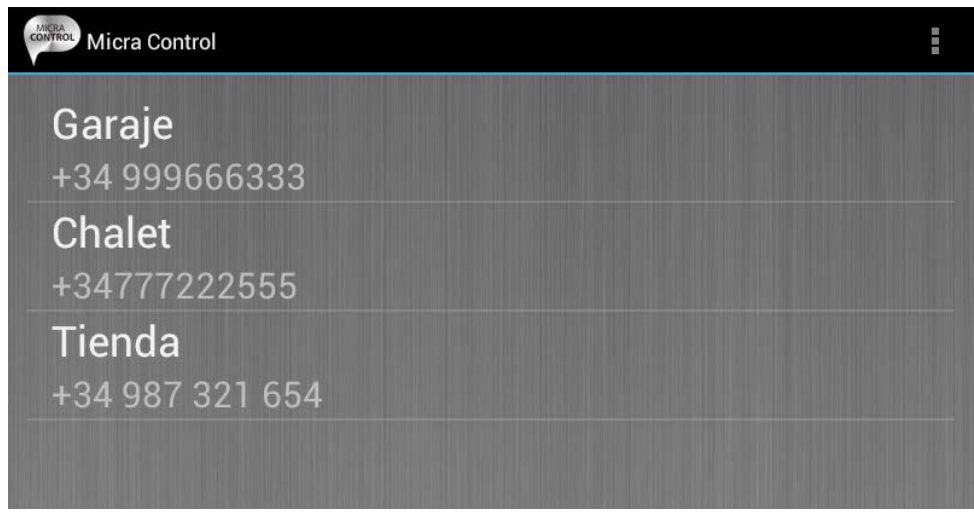

<span id="page-46-2"></span>Fig. 20. Ejemplo de datos visualizados en la pantalla de selección del sistema.

#### <span id="page-46-1"></span>**6.2.1 PROTECCIÓN DEL ACCESO AL PROGRAMA**

La pantalla de selección del sistema posibilita también proteger el acceso al programa mediante el código. Con este propósito, es necesario:

- 1. Utilizando el botón funcional del dispositivo con la aplicación MICRA CONTROL instalada, llamar al menú, y después tocar el comando "Ajustes".
- 2. En la pantalla que se visualizará, tocar el comando "Código protegido".
- 3. Introducir el código que será requerido para autorizar durante la puesta en marcha de la aplicación.
- 4. El mismo código repetir en el campo más adelante.
- 5. Tocar el botón "OK" para confirmar las modificaciones introducidas. Durante la siguiente puesta en macha de la aplicación, la autorización mediante el código es imprescindible.

## <span id="page-47-0"></span>**6.3 BOTONES PARA DESPLAZARSE ENTRE LAS PANTALLAS**

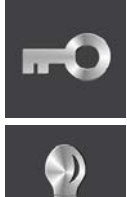

después de tocar el botón, se visualizará la pantalla principal de gestión el sistema MICRA

después de tocar el botón, se visualizará la pantalla de control de salidas

después de tocar el botón, se visualizará la pantalla de zonas

## <span id="page-47-1"></span>**6.4 PANTALLA PRINCIPAL DE GESTIÓN DEL SISTEMA MICRA**

La pantalla posibilita armar y desarmar el sistema y eliminar las alarma en el sistema. Además, contiene la información sobre la versión del firmware del módulo MICRA y el estado del sistema. A continuación, están descritos los iconos presentados en la pantalla.

nivel de señal recibida por la antena GSM desde el módulo (el icono presentado

÷.

 $\zeta_A$ 

al.

corresponde al nivel máximo de la señal – si el nivel es más bajo, el icono cambiará) al lado del icono está presentado el valor actual de tensión de alimentación del módulo.

sistema armado

sabotaje de módulo

avería de alimentación

avería de batería

exceso del límite de transmisiones definido enviados por el módulo durante las 24 horas (ver: parámetro ["Límite del número de avisos a"](#page-27-1) pág. [26\)](#page-27-1).

En la pantalla están disponibles los siguientes botones:

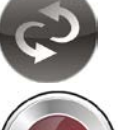

después de tocar el botón, la aplicación actualizará la información sobre el estado del sistema

después de tocar el botón, el sistema MICRA se armará

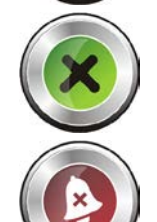

después de tocar el botón, el sistema MICRA se desarmará

después de tocar el botón, se borrará la alarma en el sistema MICRA

## <span id="page-48-0"></span>**6.5 PANTALLA DE CONTROL DE LAS SALIDAS**

La pantalla informará sobre el estado de salidas de relé. Al lado del nombre de salida se encuentra la información sobre su estado: OFF – desactivada, ON – activada. Si la salida es de tipo "Controlable", es posible controlarlas mediante los botones:

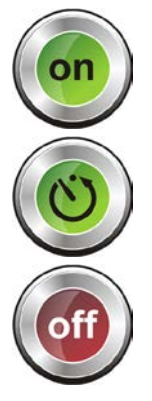

después de tocar el botón, la salida se activará ON

después de tocar el botón, la salida se activará por el tiempo

después de tocar el botón, la salida se desactivará OFF

Si la salida no es de tipo "Controlable", los botones están resaltados en gris.

## <span id="page-48-1"></span>**6.6 PANTALLA DE ZONAS**

La pantalla presenta el estado de zonas y posibilita bloquear y desbloquear las zonas. Más adelante, están presentados los iconos que reflejan el estado de zonas.

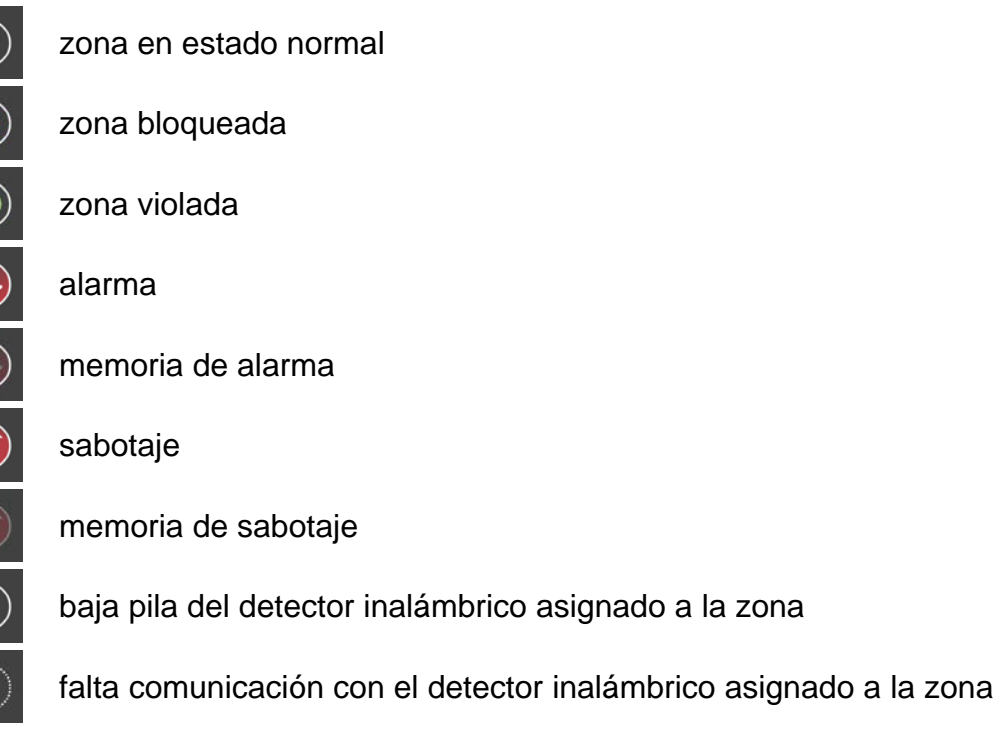

Al lado del nombre de zona, a la izquierda, se encuentra el campo que debe ser seleccionado tocándolo, si la zona debe ser bloqueada / desbloqueada.

Utilizando el botón funcional del dispositivo con la aplicación MICRA CONTROL instalada donde están disponibles los siguientes comandos:

**Bloquear** – las zonas seleccionadas se bloquearán.

**Desbloquear** – las zonas seleccionadas se desbloquearán.

**Seleccionar todo** – todas las zonas se seleccionarán.

**Deseleccionar todo** – todas las zonas se deseleccionarán.

# <span id="page-49-0"></span>**7. RESTAURACIÓN DE LOS AJUSTES DE FÁBRICA**

# <span id="page-49-1"></span>**7.1 MEDIANTE EL PROGRAMA GPRS-SOFT**

- 1. Seleccionar en la barra de menú el comando "Comunicación".
- 2. En el menú que se abrirá, seleccionar el comando "Ajustes de fábrica".
- 3. Confirmar su deseo de restaurar los ajustes de fábrica del módulo en la ventana que se presentará.

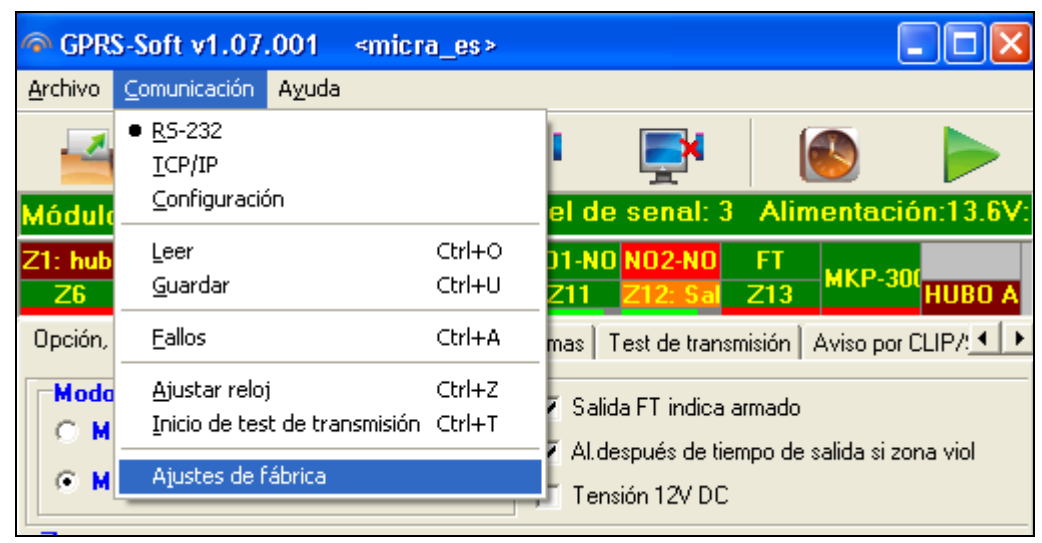

Fig. 21. Función "Ajustes de fábrica" en el menú "Conexión".

## <span id="page-49-4"></span><span id="page-49-2"></span>**7.2 MEDIANTE EL JUMPER COLOCADO EN LOS PIN DEL PUERTO RS-232 TTL**

- 1. Desactivar la alimentación del módulo.
- 2. Colocar el jumper en los pins del puerto RS-232 TTL en la placa electrónica del módulo de acuerdo con la figura [22.](#page-49-3)
- 3. Activar la alimentación del módulo.
- 4. En la placa parpadeará el diodo B, luego durante aprox. 4 segundos todos los diodos se encenderán simultáneamente.
- 5. Cuando los diodos A y B comiencen a parpadear, los ajustes de fábrica se restauraron. Desactivar la alimentación del módulo.
- 6. Quitar el jumper.
- 7. Activar la alimentación del módulo.

<span id="page-49-3"></span>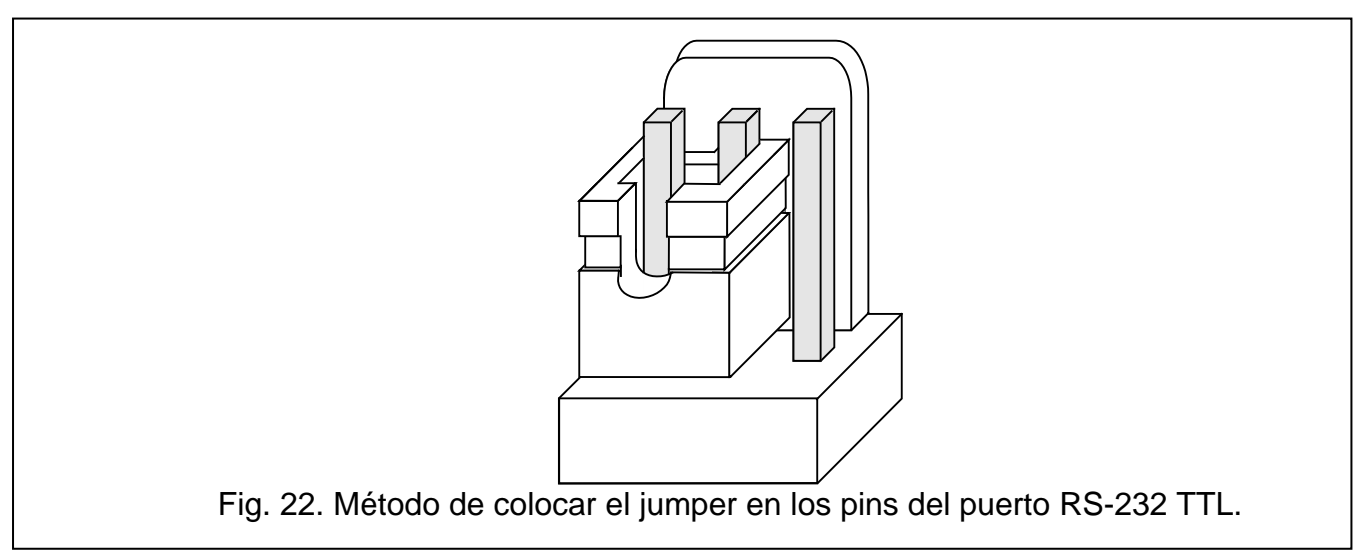

# <span id="page-50-0"></span>**8. ESPECIFICACIÓN TÉCNICA**

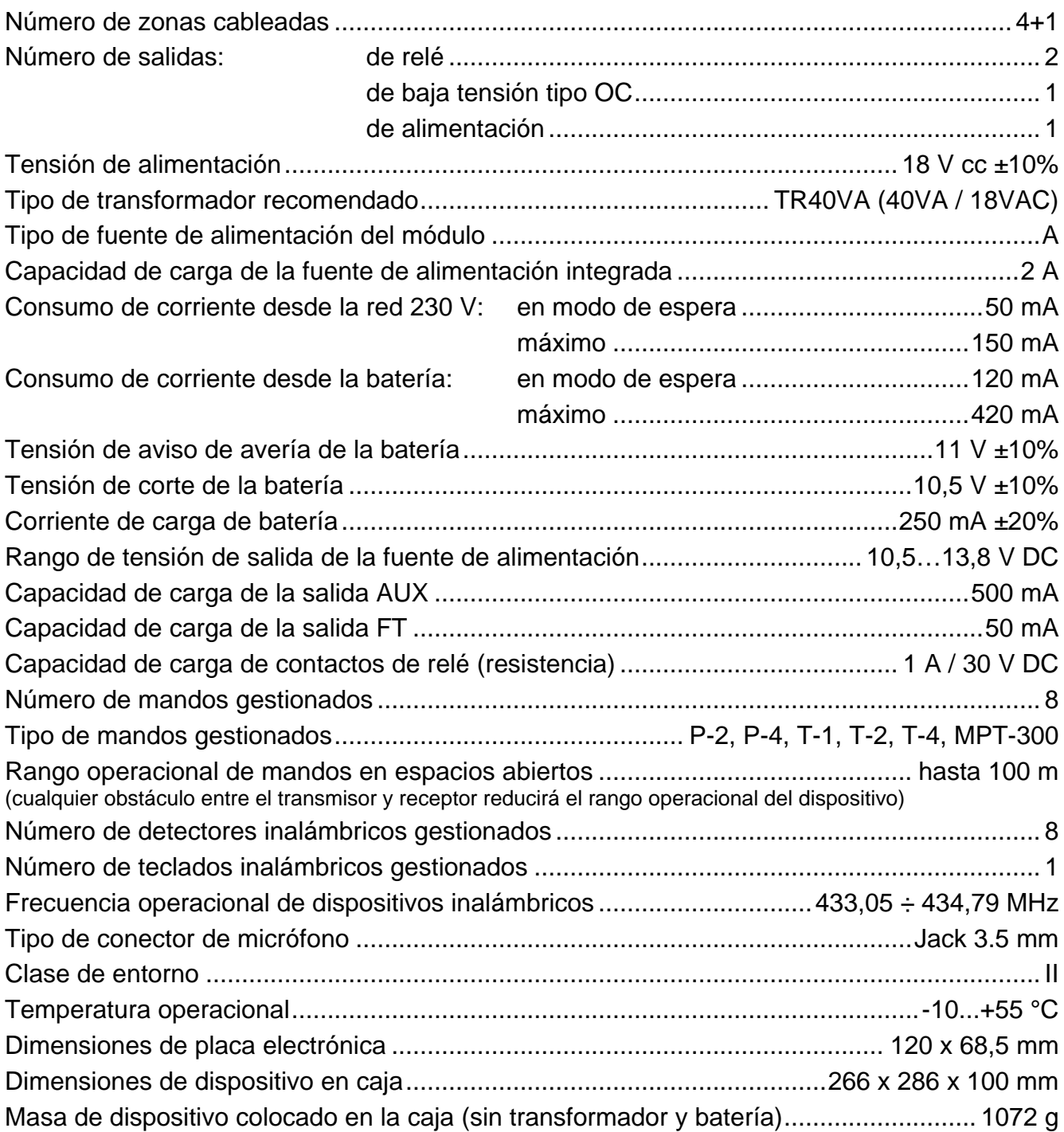

# <span id="page-50-1"></span>**9. HISTORIAL DE CAMBIOS EN EL CONTENIDO DEL MANUAL**

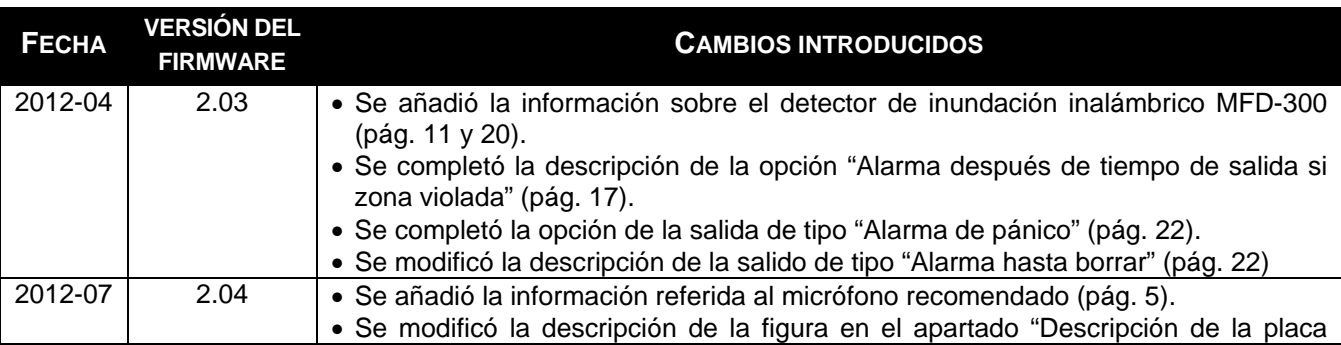

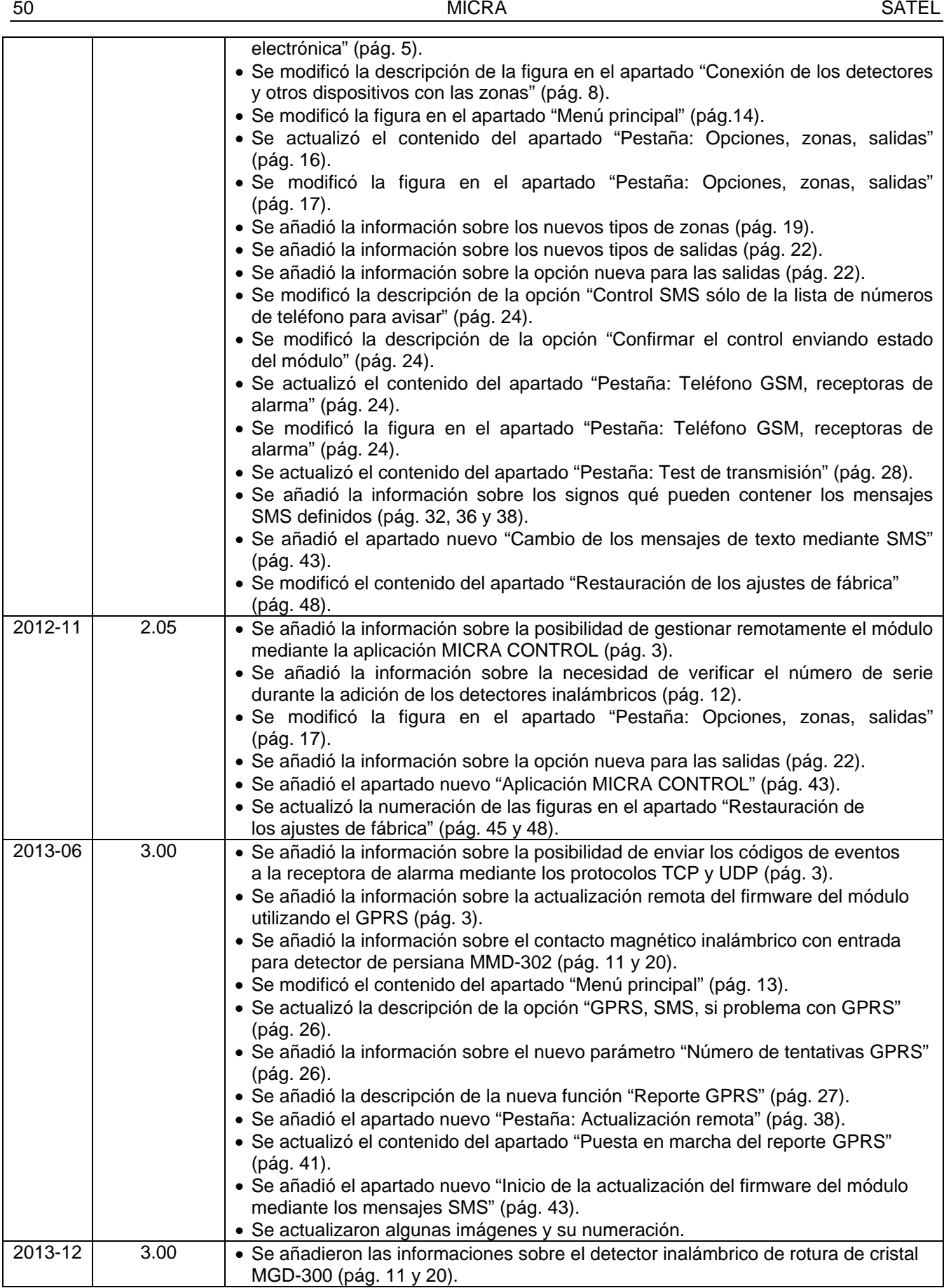